# Fujitsu Security Solution FENCE-Explorer 操作説明書

第 9.2.1 版

2023 年 9 月

富士通株式会社

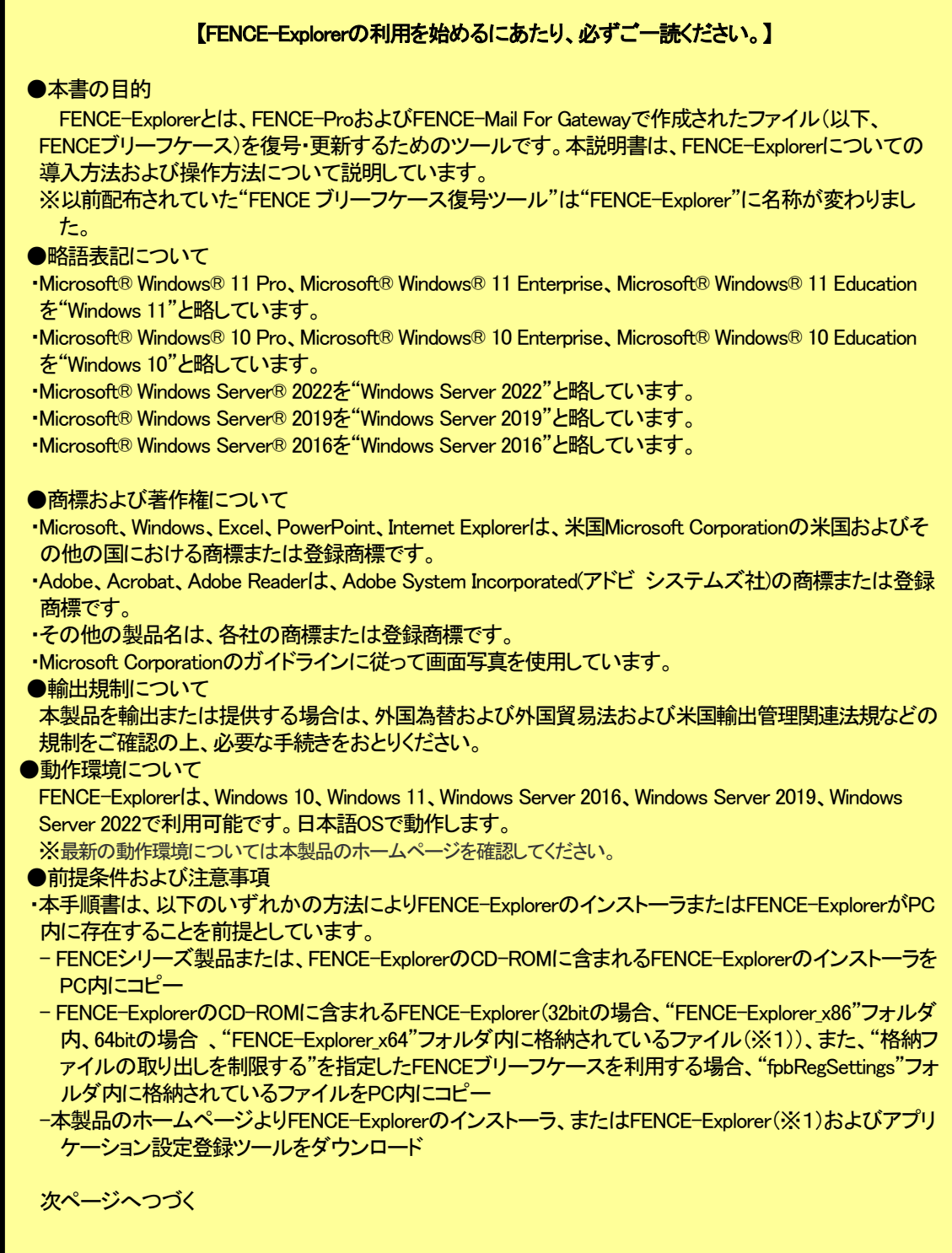

※1:モジュール配置方式による導入を行う場合、FENCE-Explorerの以下のファイルが必要です。 32bitの場合:fpbrief.exe、fpbriefmon.exe、fpbutil.dll

64bitの場合:fpbrief.exe、fpbriefmon.exe、fpbriefmon64.exe、fpbutil.dll、fpbutil64.dll アプリケーション設定登録ツール:fpbRegSettings.exe、fpbAppSetting.xml

- ・FENCE-Explorerのアップデートインストールを行う場合、管理者権限が必要になります。
- ・管理者権限を必要とする処理が行われる場合、"ユーザー アカウント制御"画面が表示されます。本書 に記載されている操作手順では、"ユーザー アカウント制御"画面に対する説明を省略します。
- ・FENCE-Explorerの使用条件については、FENCE-Explorerをインストールする際に表示される「使用権許 諾書」の内容をご確認ください。
- ·FENCE-ExplorerはMicrosoft® Officeの複数バージョンをインストールした環境をサポートしていませんの でご注意ください。
- ●CHECK欄について、本書では、以下の表記を行っています。

# **CHECK**

- ここに記載された内容には本製品をご使用いただく際の重要な情報が含まれております。
- ご使用の前には、必ずご一読くださるようお願い致します。

#### ●その他

- ・本書を無断で他に転載しないようお願いします。
- ・本書は予告なしに変更されることがあります。

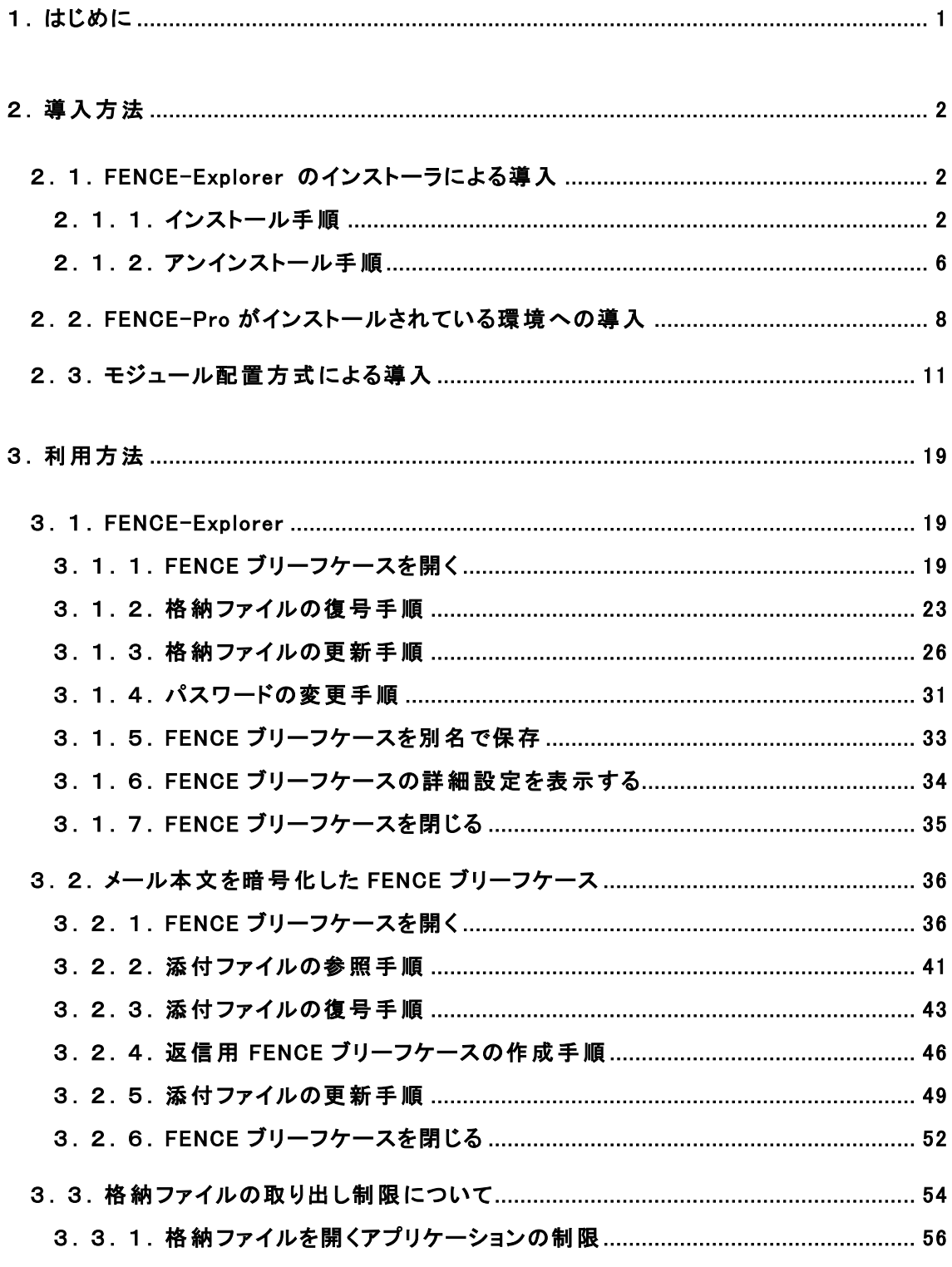

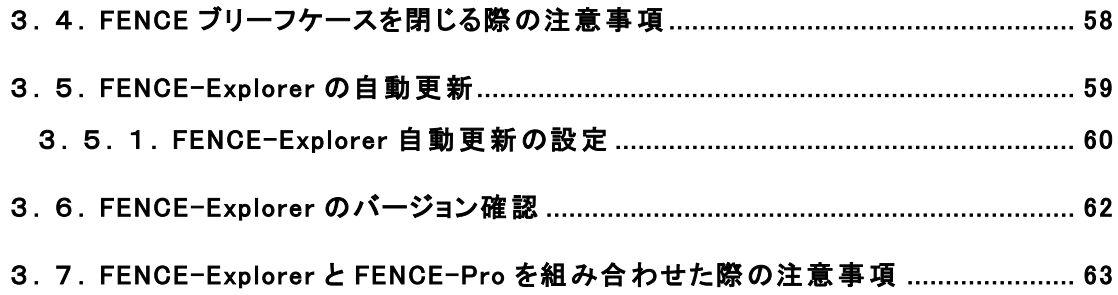

# <span id="page-6-0"></span>1.はじめに

FENCE ブリーフケースとは、1つまたは複数のファイルやフォルダをまとめて1つのファイルとして管理 することができる仕組みです。本書では、FENCE ブリーフケースで暗号化されたファイルを参照、編集す るための FENCE-Explorer の操作方法について説明しています。

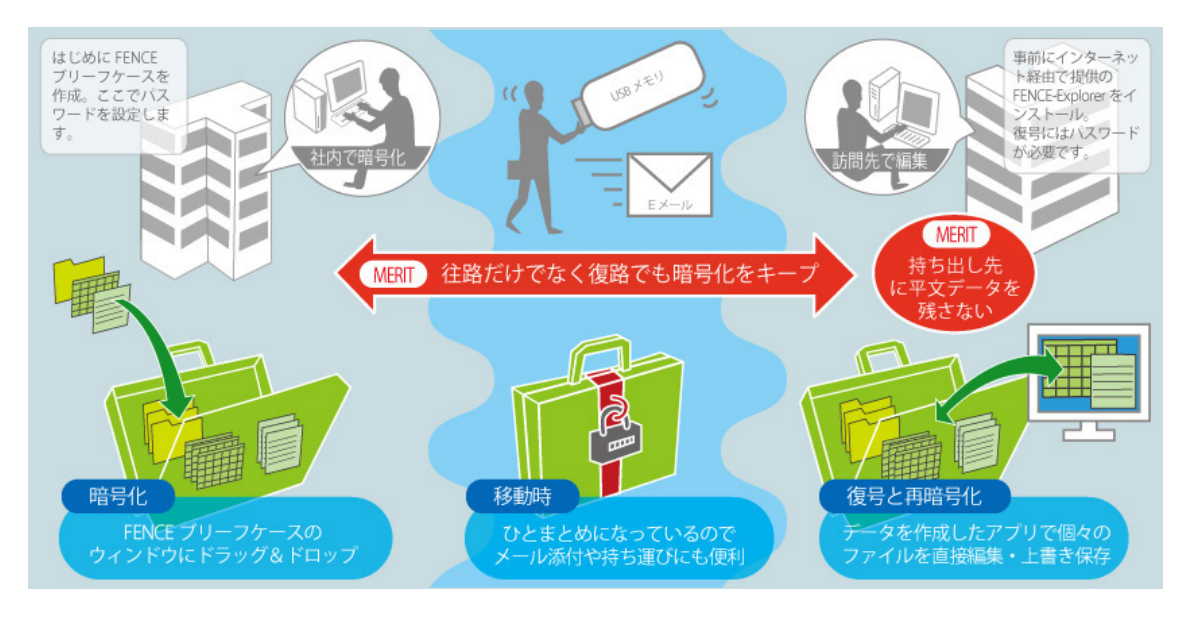

# **CHECK**

FENCE-Explorer では、FENCE ブリーフケースの復号、参照および編集が可能です(新規作成、フ ァイルの追加/削除を行うことはできません)。

FENCE-Explorer のインストーラ、および FENCE-Explorer の最新版は、本製品のホームページに掲載 されています。最新版の FENCE-Explorer をご利用ください。

本製品のホームページ:

 [https://www.fujitsu.com/jp/solutions/business-technology/security/secure/fence](https://www.fujitsu.com/jp/solutions/business-technology/security/secure/fence/fence-explorer/download/) [/fence-explorer/download/](https://www.fujitsu.com/jp/solutions/business-technology/security/secure/fence/fence-explorer/download/)

#### <span id="page-7-0"></span>2.導入方法

FENCE-Explorer を導入するには、以下の方法があります。

- (1) FENCE-Explorer のインストーラによる導入
- (2) FENCE-Pro がインストールされている環境への導入
- (3) 拡張子の関連付けによる導入

インストーラによる導入が困難な場合には、(3)の方法を選択してください。 以下にそれぞれの手順を記述します。

#### <span id="page-7-1"></span>2.1.FENCE-Explorer のインストーラによる導入

#### CHECK

本書では、FENCE-Explorer のインストーラのファイル名を"briefcasesetup921.exe"と記載していま すが、ファイル名の数字部分はバージョンアップ時に変更されます。その場合はファイル名を読み かえてください。

#### <span id="page-7-2"></span>2.1.1.インストール手順

FENCE-Explorer のインストーラでは、「インストール対象の OS に存在するすべてのユーザ」にインス トールするか、「現在ログオンしているユーザ」にのみインストールするか選択することができます。

- 一 ≪操作手順≫ −
- ① FENCE-Explorer のインストーラ(briefcasesetup921.exe)を任意のフォルダへ格納し、ダブルクリック して起動します。

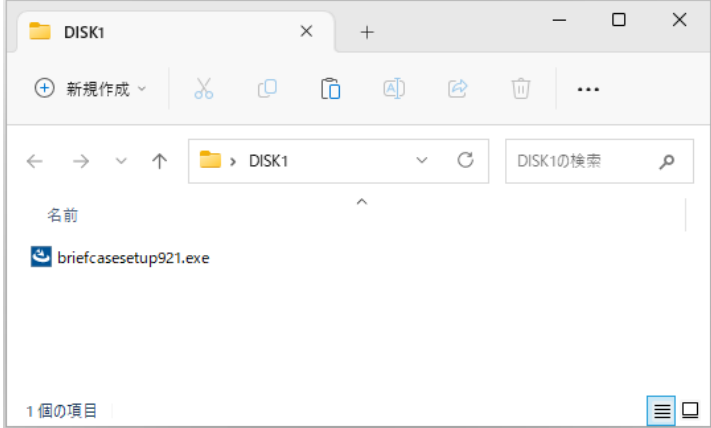

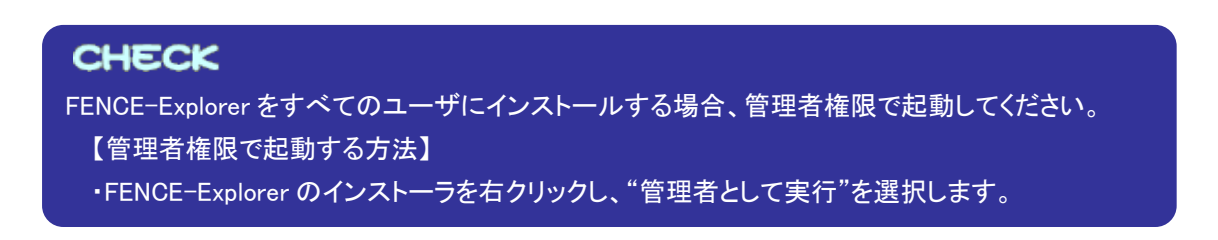

② "Fujitsu Security Solution FENCE-Explorer 用の InstallShield ウィザードへようこそ"画面が表示さ れるので、"次へ"をクリックします。

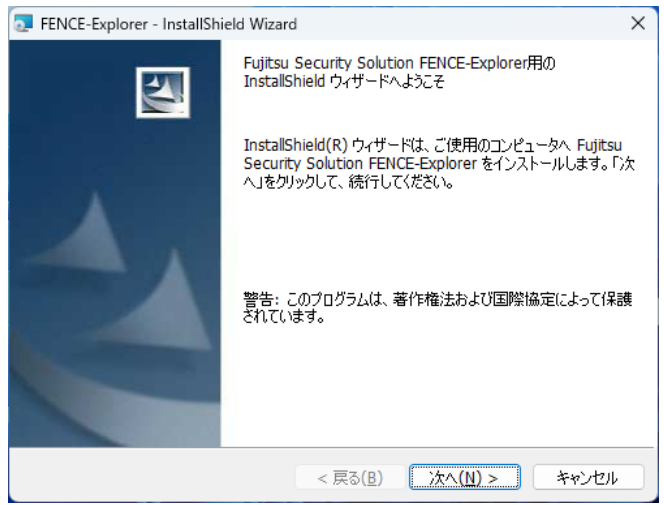

③ "使用許諾契約"画面が表示されるので内容を確認の上、使用許諾契約の条項に同意する場合に は"使用許諾契約の条項に同意します"を選択し、"次へ"をクリックします。

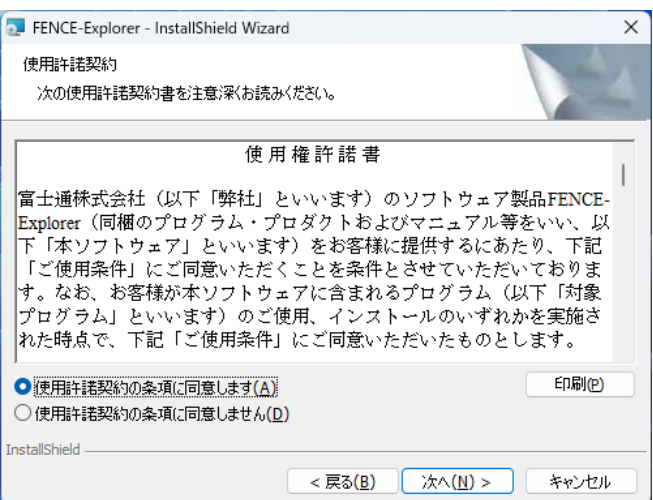

④ "ユーザ情報"画面が表示されるので、"ユーザ名"と"所属"に、任意の値を入力します。FENCE-Explorer をインストールするユーザを選択して"次へ"をクリックします。

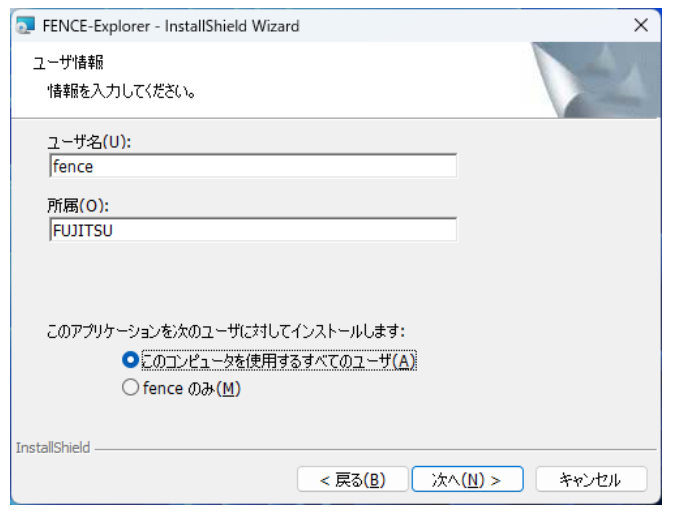

# **CHECK**

管理者権限で FENCE-Explorer のインストーラを起動していない場合は、"このコンピュータを使用 するすべてのユーザ"を選択することはできません。

⑤ "インストール先のフォルダ"画面が表示されるので、インストールするフォルダを選択して"次へ"を クリックします("変更"をクリックすると、"インストール先フォルダの変更"画面が表示されます)。

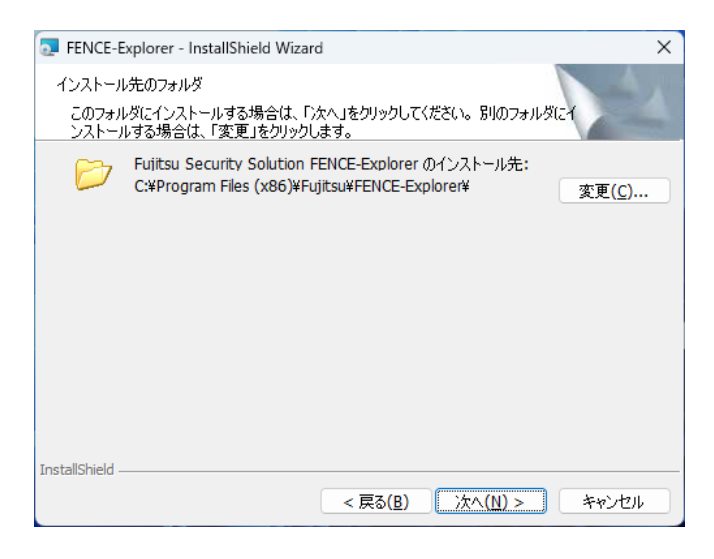

# **CHECK**

FENCE-Explorer をインストールするユーザによって、インストール先フォルダの初期表示が異なり ます。

⑥ "プログラムをインストールする準備ができました"画面が表示されるので、"インストール"をクリック し、インストールを開始します。

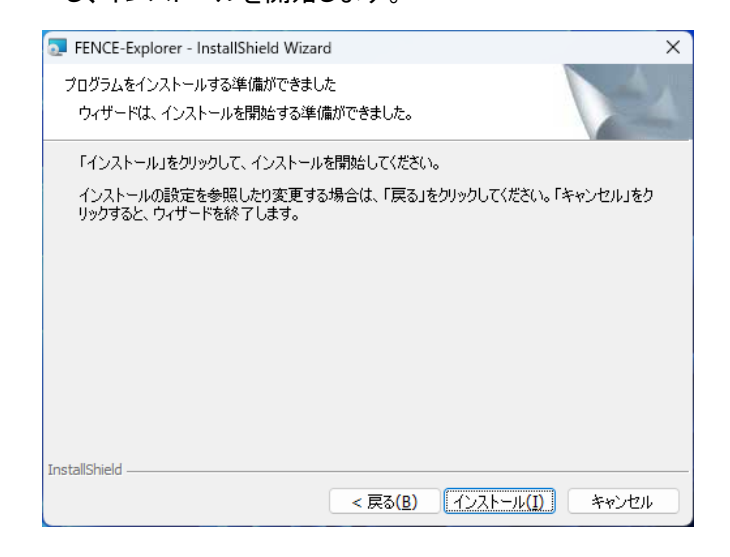

⑦ インストールが完了すると"InstallShield ウィザードを完了しました"画面が表示されるので、"完了" をクリックします。

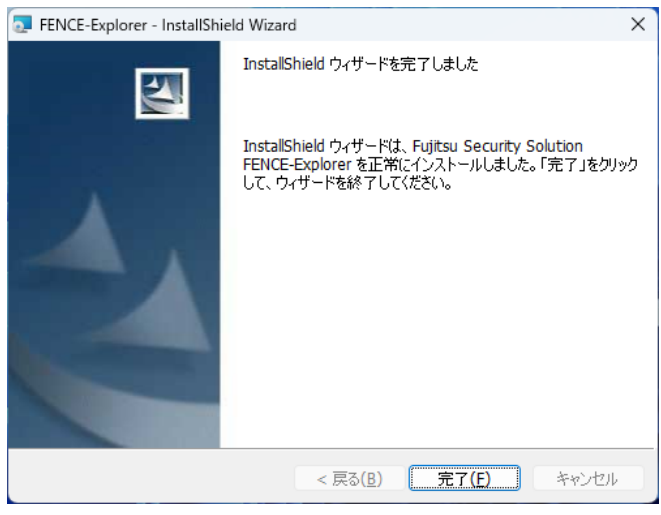

FENCE-Explorer のインストールは以上で完了です。

#### <span id="page-11-0"></span>2.1.2.アンインストール手順

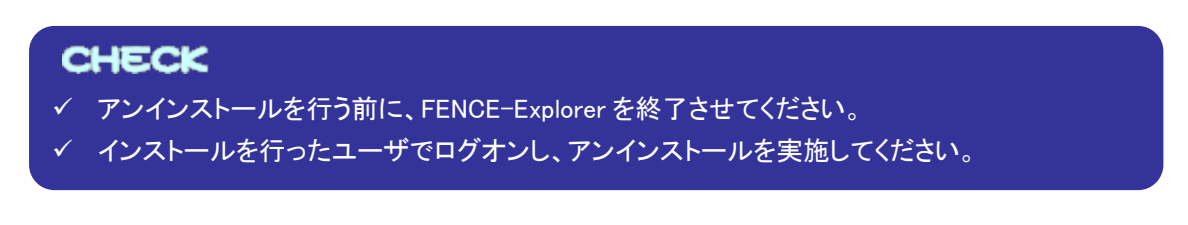

- 一 ≪操作手順≫ 一
- ① "コントロールパネル"の"プログラムのアンインストール"をクリックします。

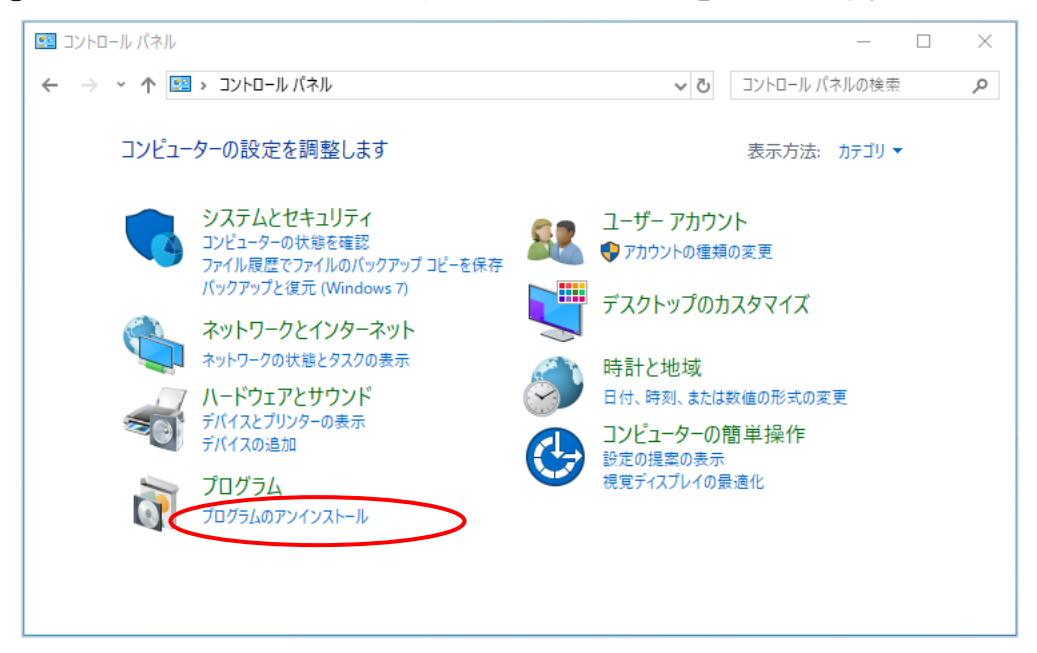

コントロールパネルの画面イメージ(Windows 10 の例)

### **CHECK**

- ✔ Windows 10/Windows Server 2022 の場合は、タスクバーの検索ボックスに"コントロールパネ ル"と入力して"コントロールパネル"を選択し、"プログラムのアンインストール"をクリックしま す。
- Windows 11/Windows Server 2016/Windows Server 2019 の場合は、タスクバーの検索アイコ ンをクリックし、検索ボックスに"コントロール パネル"と入力して"コントロール パネル"を選択 します。表示されたコントロールパネルから"プログラムのアンインストール"をクリックします。

② "プログラムのアンインストールまたは変更"画面が表示されるので、"FENCE-Explorer"を選択し、 "アンインストール"をクリックします。

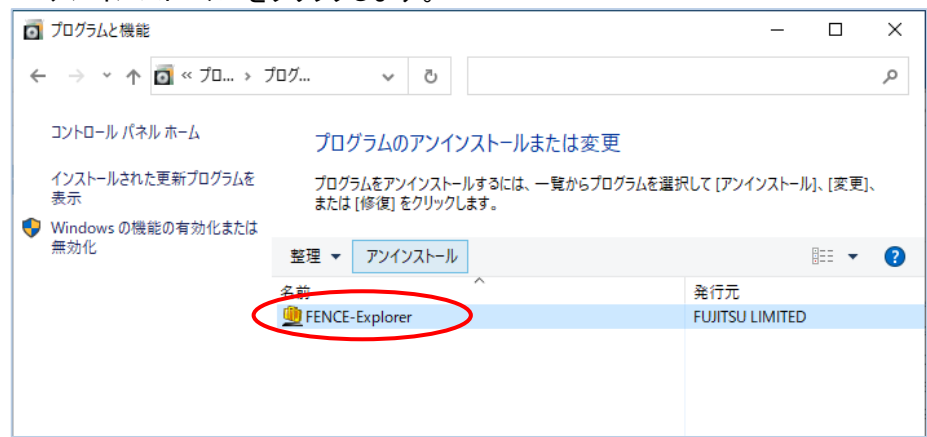

③ 以下の画面が表示されるので、"はい"をクリックします。

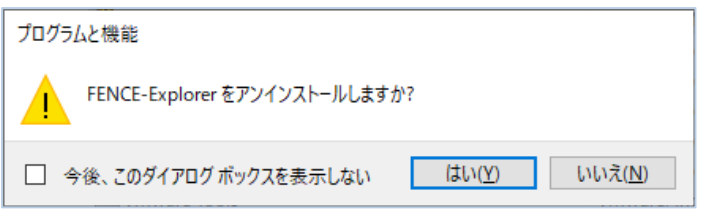

# **CHECK**

アンインストールの際、以下の文言のメッセージが表示される場合があります。 "アンインストールを継続するには、次のアプリケーションを閉じる必要があります" 上記、メッセージが表示された場合、"キャンセル"をクリックし、表示されたアプリケーションを終了 し、再度アンインストールを行ってください。

④ アンインストールが終了すると、②の画面から"FENCE-Explorer"が削除されます。

FENCE-Explorer のアンインストールは以上で完了です。

#### <span id="page-13-0"></span>2.2.FENCE-Pro がインストールされている環境への導入

FENCE-Pro がインストールされた環境へ FENCE-Explorer をインストールすることにより、FENCE-Explorer を最新バージョンにすることが可能です。

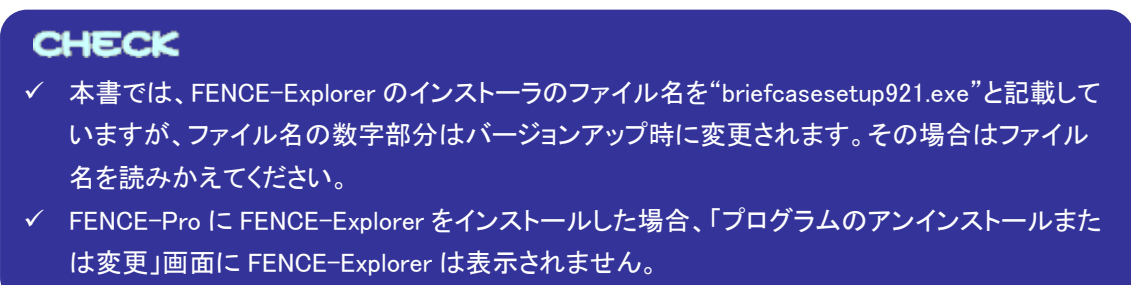

- ≪操作手順≫
- ① FENCE-Explorer のインストーラ(briefcasesetup921.exe)を任意のフォルダへ格納し、管理者権限 で起動します。

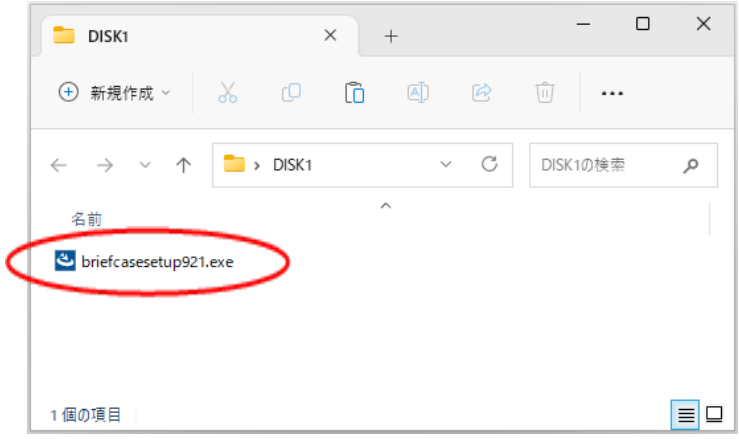

# **CHECK** 【管理者権限で起動する方法】 ・FENCE-Explorer のインストーラを右クリックし、"管理者として実行"を選択します。

② "Fujitsu Security Solution FENCE-Explorer 用の InstallShield ウィザードへようこそ"画面が表示さ れるので、"次へ"をクリックします。

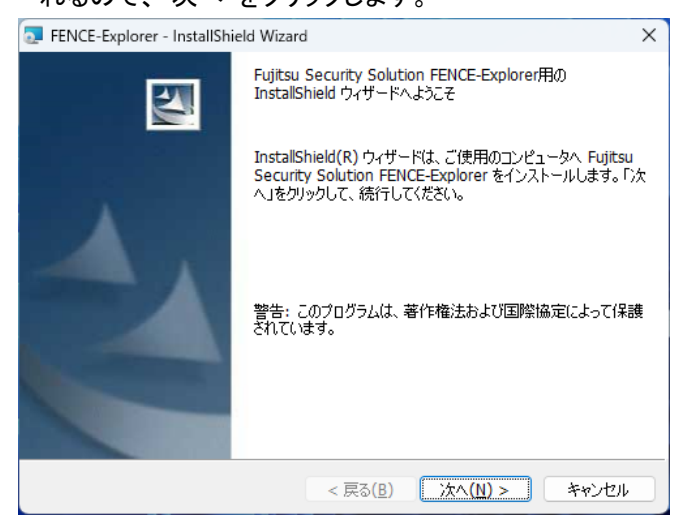

③ "プログラムをインストールする準備ができました"画面が表示されるので、"インストール"をクリック し、インストールを開始します。

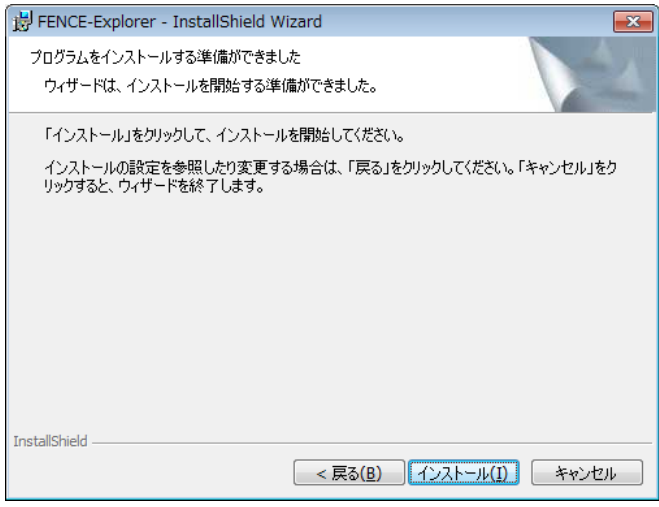

④ インストールが完了すると"InstallShield ウィザードを完了しました"画面が表示されるので、"完了" をクリックします。

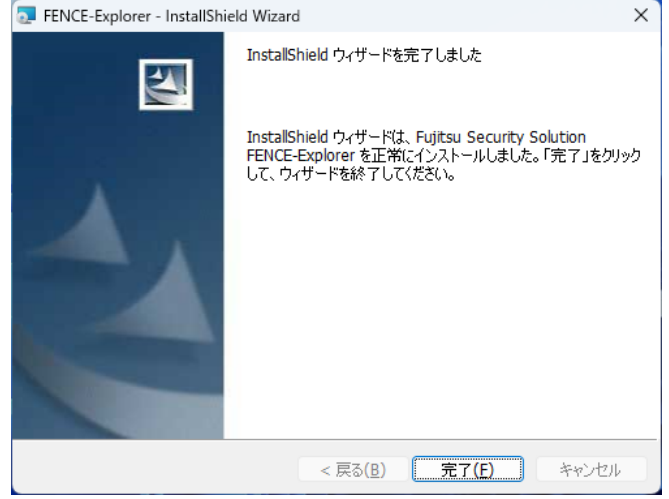

FENCE-Explorer のインストールは以上で完了です。

#### <span id="page-16-0"></span>2.3.モジュール配置方式による導入

- インストーラによる導入が困難な場合、以下の手順で FENCE-Explorer を導入できます。
	- (1)拡張子の関連付け
	- (2)アプリケーション設定の登録

#### (1)拡張子の関連付け

ここでは、拡張子の関連付けによる FENCE-Explorer の導入方法を説明します。

### **CHECK**

- 以下いずれかの方法により FENCE-Explorer が PC 内に存在することを前提としています。 ・FENCE-Explorer の CD-ROM に含まれる FENCE-Explorer(32bit の場合、"FENCE-Explorer\_x86"フォルダ内、64bit の場合、"FENCE-Explorer\_x64"フォルダ内)に格納されて いるファイル(※1)を PC 内にコピー ・本製品のホームページより、FENCE-Explorer(※1)をダウンロード
	- ※1:EXE の配置方式による導入を行う場合、FENCE-Explorer の以下のファイルが必要で す。
		- 32bit の場合:fpbrief.exe、fpbriefmon.exe、fpbutil.dll
		- 64bit の場合:fpbrief.exe、fpbriefmon.exe、fpbriefmon64.exe、fpbutil.dll、fpbutil64.dll
- 拡張子の関連付けによる導入後に、FENCE-Explorer のファイルを移動し、再度関連付けを行 う場合、"ファイルを開くプログラムの選択"画面に"FENCE-Explorer"が表示されない場合が あります。そのため、導入する前に、あらかじめファイルの格納先を確定してください。
- FENCE-Explorer を拡張子の関連付けにより導入した PC に、FENCE-Pro をインストールする 場合は、あらかじめ拡張子の関連付けによる導入により格納したファイルをすべて削除してく ださい。

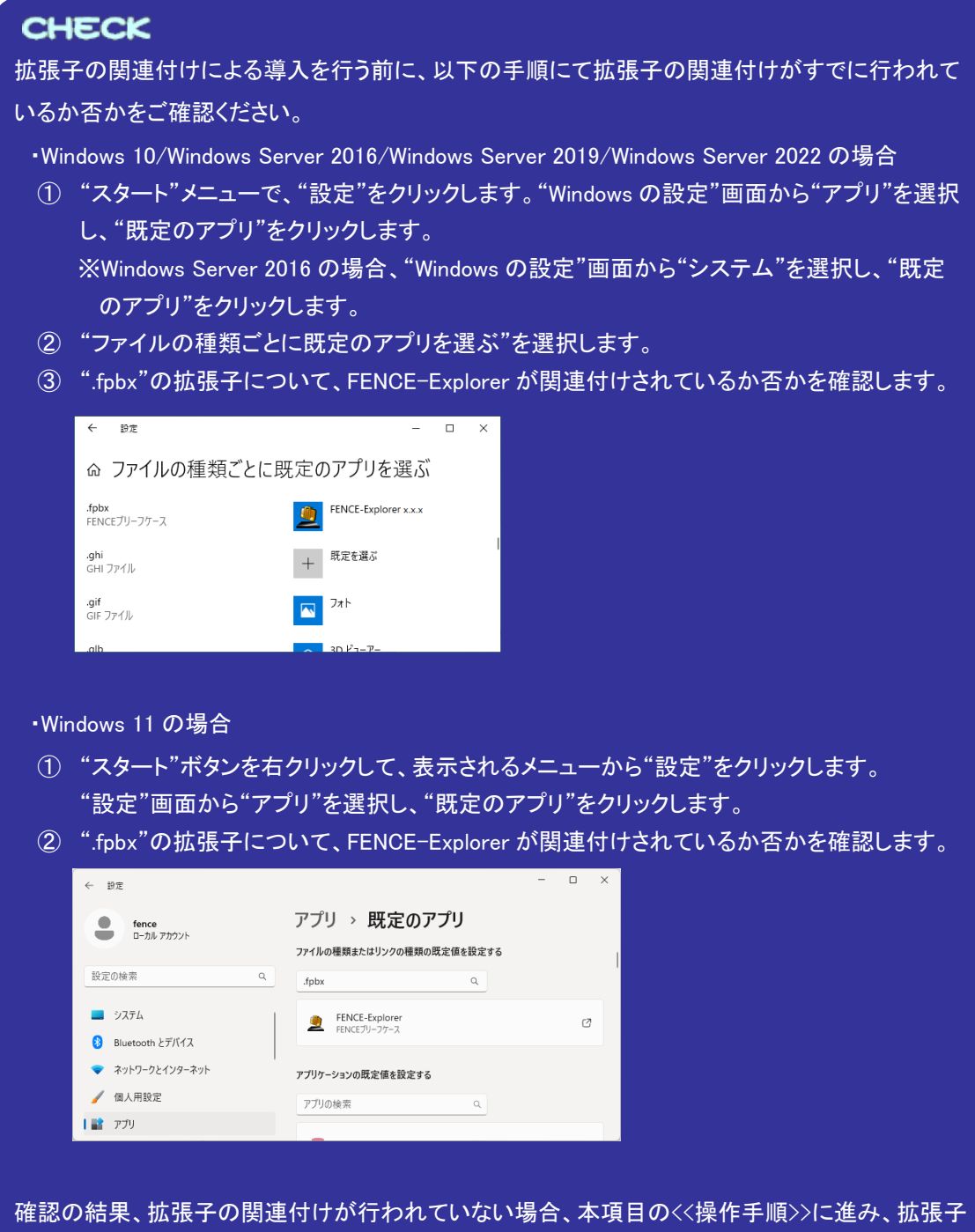

の関連付けによる導入を行ってください。

# **CHECK**

すでに拡張子の関連付けが行われている場合、以前に拡張子の関連付けに使用した FENCE-Explorer のファイルを格納したフォルダに、入手した FENCE-Explorer のファイルを上書きし、 FENCE-Explorer のアップデートを行ってください。

- ・上書きしない場合、FENCE-Explorer のアップデートは行われません。
- ・以前に拡張子の関連付けに使用したファイルの格納先が不明な場合、以下の手順にてファイ ルの格納先を確認してください。
	- 1.エクスプローラーを開きます。
	- "スタート"ボタンを右クリックして、"エクスプローラー"をクリックします。
	- 2.エクスプローラーにて、"PC"を選択します。
	- 3.画面右上の"PC の検索"に"fpbrief.exe"と入力し、ファイルを検索します。
	- 4.表示された検索結果より、ファイルの格納先を確認します。

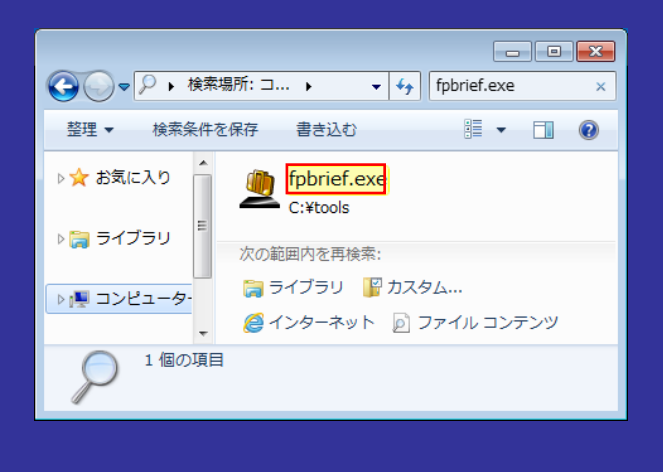

一 ≪操作手順≫

① FENCE-Explorer の以下のファイルを任意のフォルダへ格納します。

32bit の場合:"fpbrief.exe"、"fpbriefmon.exe"、"fpbutil.dll"

64bit の場合:"fpbrief.exe"、"fpbriefmon.exe"、"fpbriefmon64.exe"、"fpbutil.dll"、"fpbutil64.dll"

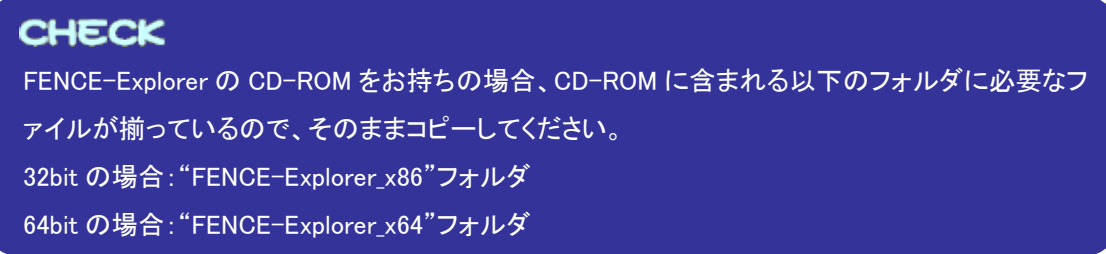

② 新たに作成した任意のフォルダへ FENCE ブリーフケースを格納し、ダブルクリックして開きます。

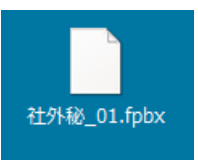

③ 以下のような画面が表示されます(OS によって文言は異なります)。Windows 10/11 の場合、"その 他のアプリ"を選択し、"常にこのアプリを使って.fpbx ファイルを開く"をチェックします。その後、"こ の PC で別のアプリを探す"を選択します。

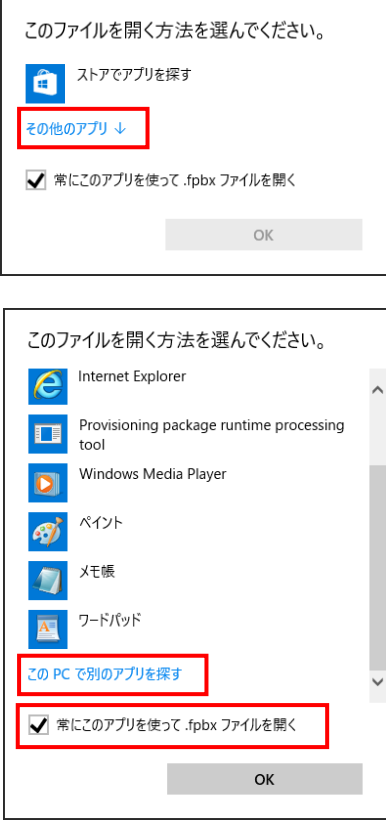

④ "プログラムから開く"画面が表示されます。①の FENCE-Explorer (fpbrief.exe)を選択し、"開く"をク リックします。

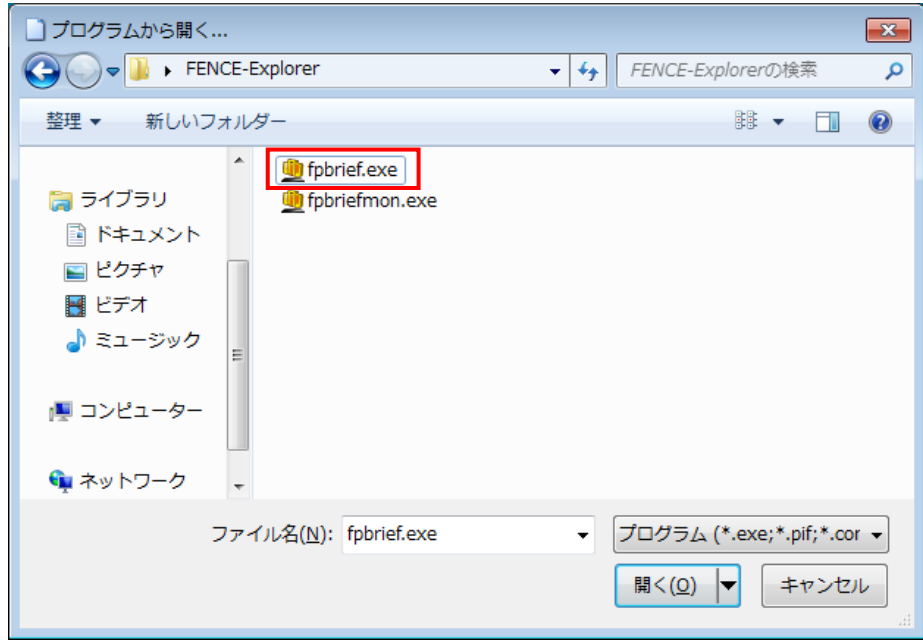

⑤ FENCE ブリーフケースの拡張子が FENCE-Explorer に関連付けられ、②の FENCE ブリーフケース が開きます。

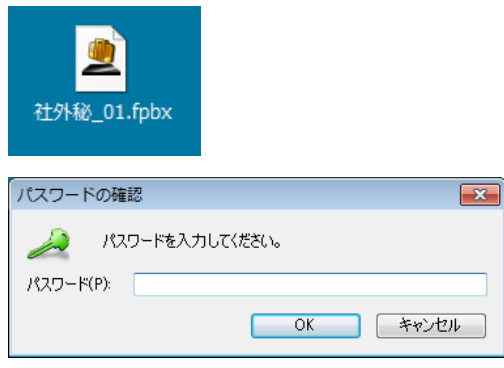

拡張子の関連付けによる導入は以上で完了です。

#### (2)アプリケーション設定の登録

"格納ファイルの取り出しを制限する"を指定した FENCE ブリーフケース内に格納されているファイル を開く場合、利用可能な FENCE-Explorer およびアプリケーション設定を登録する必要があります。 ここでは、ツールを使って利用可能な FENCE-Explorer およびアプリケーション設定を登録する手順を 説明します。

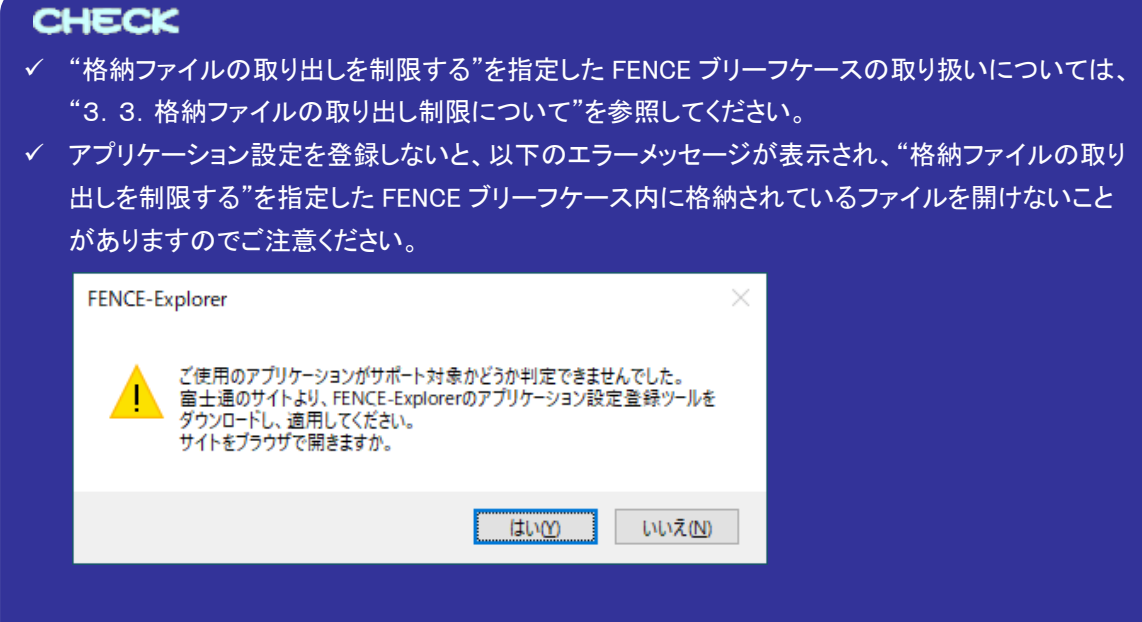

一 ≪操作手順≫

① アプリケーション設定の登録に必要な以下のアプリケーション設定登録ツールを任意のフォルダへ 格納します。

"fpbRegSettings.exe"、"fpbAppSetting.xml"

# **CHECK**

アプリケーション設定の登録に必要なアプリケーション設定登録ツールを以下のいずれかの方法に より PC に保存してください。

・FENCE-Explorer の CD-ROM に含まれる"fpbRegSettings"フォルダ内のファイルをコピー ・本製品のホームページより、該当ファイルをダウンロード

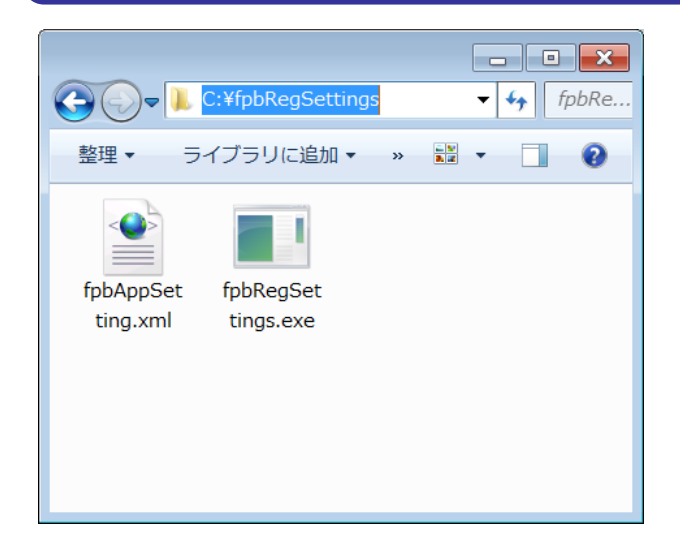

② ユーザー単位でアプリケーション設定を登録するには、コマンドプロンプトを開き、以下の形式でツ ール(fpbRegSettings.exe)を起動します。

fpbRegSettings.exe [アプリ設定ファイル(fpbAppSetting.xml)パス名]

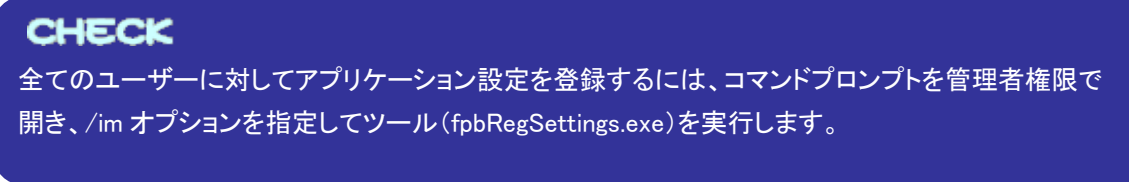

下記はユーザー単位でアプリケーション設定を登録する際のコマンド実行例です。

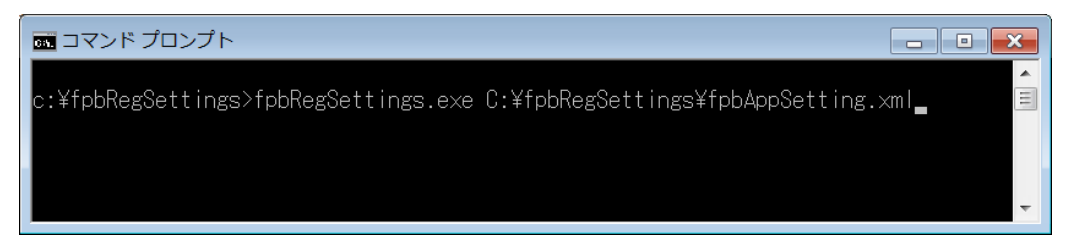

③ アプリケーション設定の登録が成功すると、"Successfully."が表示されます。

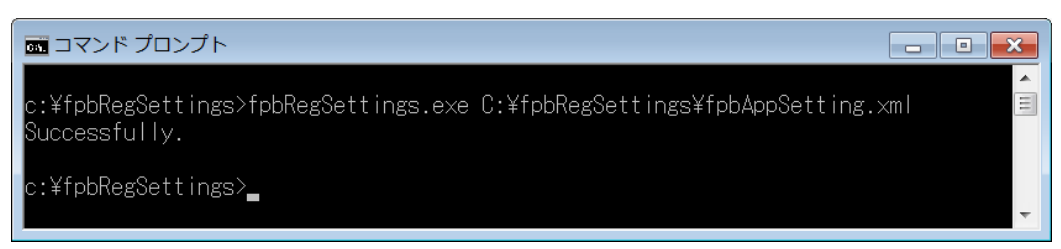

アプリケーション設定の登録は以上で完了です。

#### <span id="page-24-0"></span>3.利用方法

FENCE-Explorer を開く際、格納されているファイルによって表示形式が異なります。表示形式は以下 の2種類となります。

・通常の FENCE ブリーフケース

複数のファイルやフォルダを暗号化したファイルです。FENCE-Explorer で開くと、FENCE ブリーフ ケースに保存されているファイルの一覧画面が表示されます。

・メール本文を暗号化した FENCE ブリーフケース

FENCE-Mail For Gateway にて、メール本文(添付ファイル含む)を暗号化したファイルです。 FENCE-Explorer で開くと、暗号化されたメール本文(および添付ファイル)がメール形式で表示さ れます。

以下に FENCE-Explorer の利用方法について記述します。

#### <span id="page-24-1"></span>3.1.FENCE-Explorer

ここでは、メールの添付ファイルや通常のファイルを暗号化した FENCE ブリーフケースの使用方法に ついて説明します。

#### <span id="page-24-2"></span>3.1.1.FENCE ブリーフケースを開く

#### **CHECK**

 $\mathbb{R}^2$ 

- パスワード入力回数の制限設定をした FENCE ブリーフケースを開くには、ファイルを書き込み 可能な状態にする必要があります。読み取り専用で開こうとすると、エラーメッセージが表示さ れ処理を継続できません。
- パスワード入力回数の制限設定をした FENCE ブリーフケースを開く際、設定した回数のパス ワード認証に失敗すると、FENCE ブリーフケースが削除され、データは復旧できませんのでご 注意ください。
- 有効期限を設定した FENCE ブリーフケースを開く際、設定した有効期限を超えていると、 FENCE ブリーフケースが削除され、データは復旧できませんのでご注意ください。
- FENCE-Mail For Gateway で作成された、メール本文を暗号化した FENCE ブリーフケースを開 く場合は、"3.2.メール本文を暗号化した FENCE ブリーフケース"を参照してください。
- ✔ "格納ファイルの取り出しを制限する"を指定した FENCE ブリーフケースの取り扱いについて は、"3.3.格納ファイルの取り出し制限について"を参照してください。
- FENCE ブリーフケースに格納されたファイルを、Windows ストアアプリで直接開くことはできま せんのでご注意ください。

一 《操作手順》 -

① FENCE ブリーフケースをダブルクリックします。

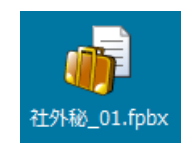

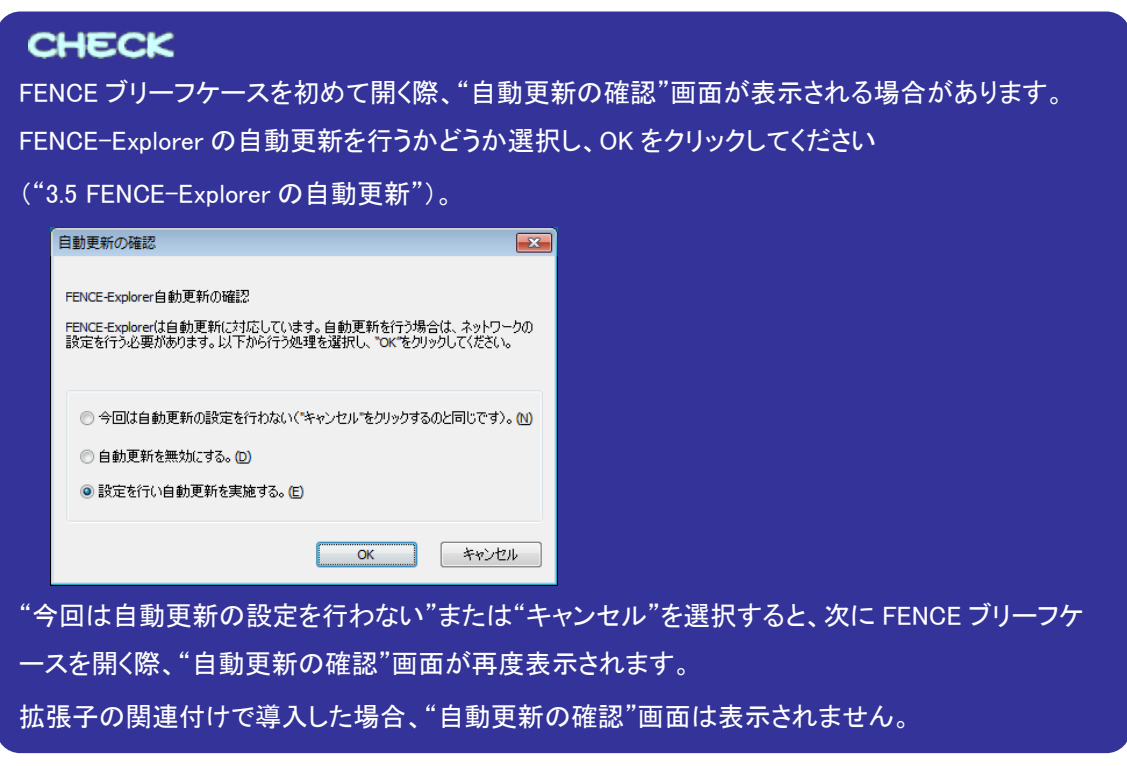

②-1 FENCE ブリーフケース作成時にパスワードを指定した場合は、"パスワードの確認"画面が表示さ れます。FENCE ブリーフケース作成時に指定したパスワードを入力し、"OK"をクリックします。

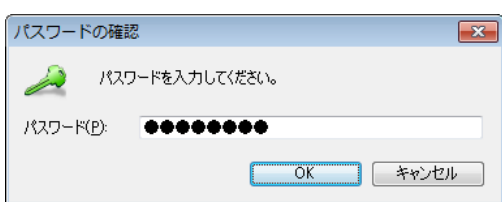

②-2 FENCE ブリーフケース作成時、"鍵を使用する"を選択した場合は、"鍵の入力"画面が表示されま す。FENCE ブリーフケースに適用している鍵の情報("鍵の値")を入力し、"OK"をクリックします。

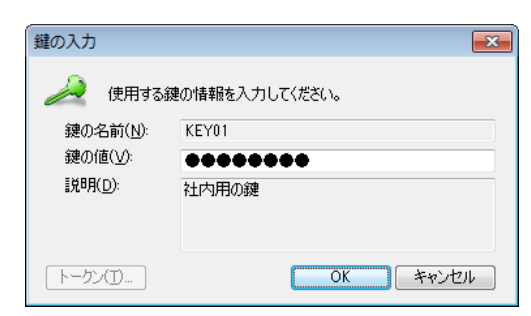

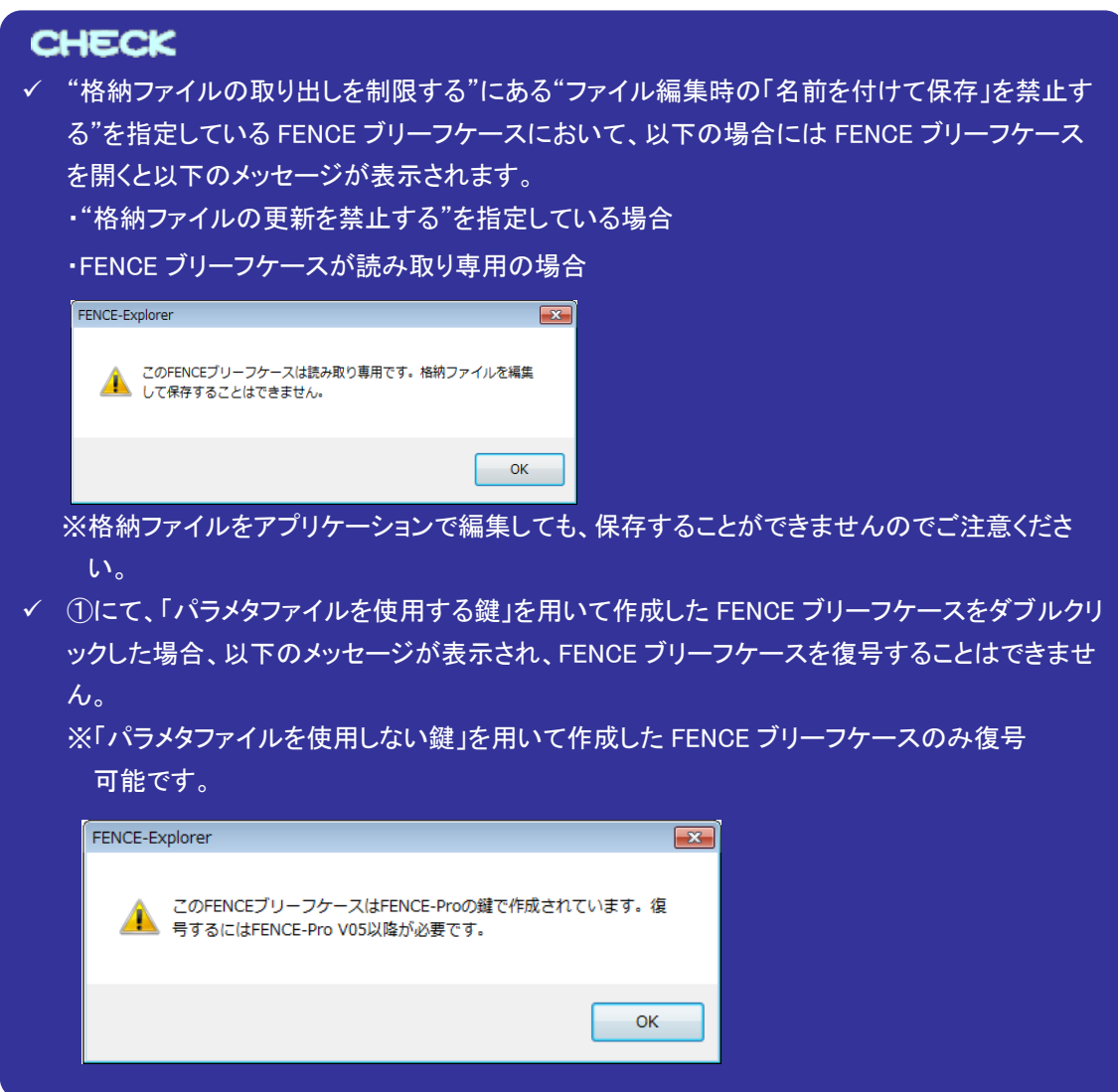

#### ③ "FENCE-Explorer"画面が開きます。

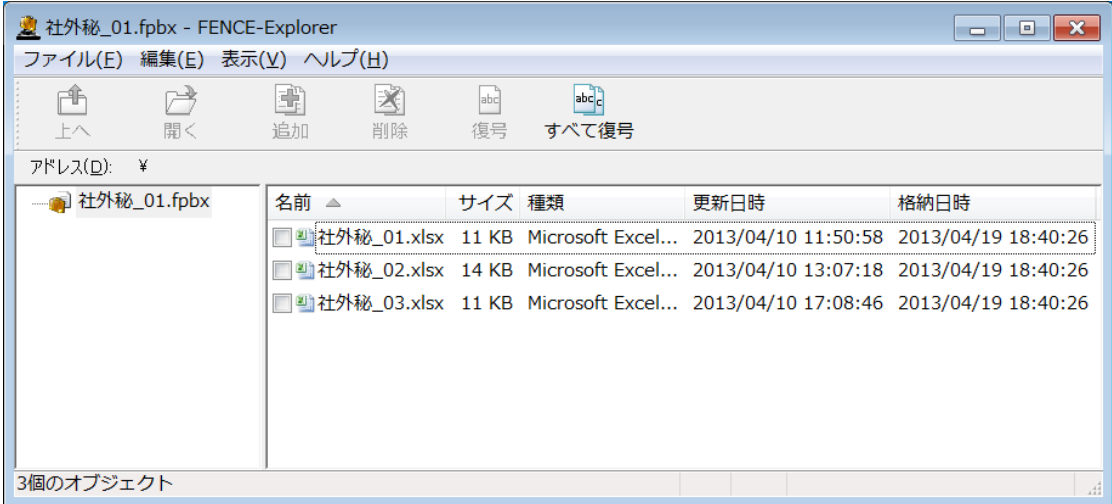

FENCE-Explorer では、以下の操作が可能です。

・格納ファイルの復号

格納ファイルを復号することができます("3.1.2.格納ファイルの復号手順"参照)。

・格納ファイルの更新

格納ファイルをアプリケーションで開いて編集し、更新することができます("3.1.3.格納ファイルの 更新手順"参照)。

・FENCE ブリーフケースのパスワードの変更

FENCE ブリーフケースのパスワードを変更することができます("3.1.4.パスワードの変更手順"参 照)。

・FENCE ブリーフケースを別名で保存

FENCE ブリーフケースを別名で保存することができます("3.1.5. FENCE ブリーフケースを別名で 保存"参照)。

#### <span id="page-28-0"></span>3.1.2.格納ファイルの復号手順

格納ファイルの復号手順を説明します。

# **CHECK** FENCE ブリーフケース作成時、"格納ファイルの取り出しを制限する"を選択した場合(FENCE-Mail For Gateway では"格納ファイルの取り出し制限"で"格納ファイルの取り出しを制限する"を選 択した場合)、格納ファイルの復号を行うことはできません("3.3.格納ファイルの取り出し制限に ついて"参照)。

- 一 《操作手順》 =
	- ① FENCE ブリーフケースを開きます("3.1.1.FENCE ブリーフケースを開く"参照)。
	- ② 復号する格納ファイルを選択して、 "編集"メニューから"復号"を選択するか、ツールバーの"復号" をクリックします。

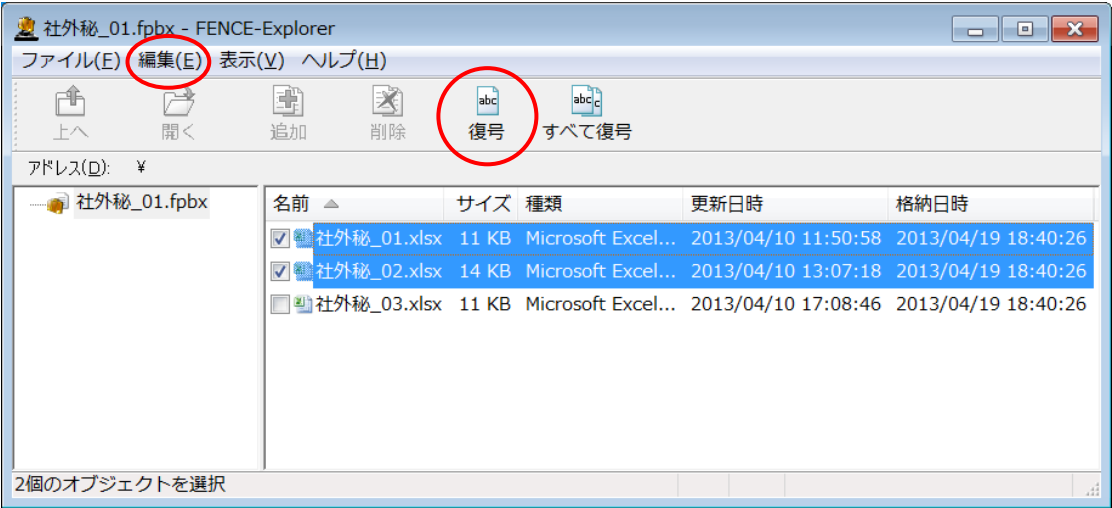

※すべての格納ファイルを復号するには、"編集"メニューから"すべて復号"を選択するか、ツール バーの"すべて復号"をクリックします。

③ "フォルダーの参照"画面が表示されるので、復号するファイルの保存先を指定し、"OK"をクリックし ます。

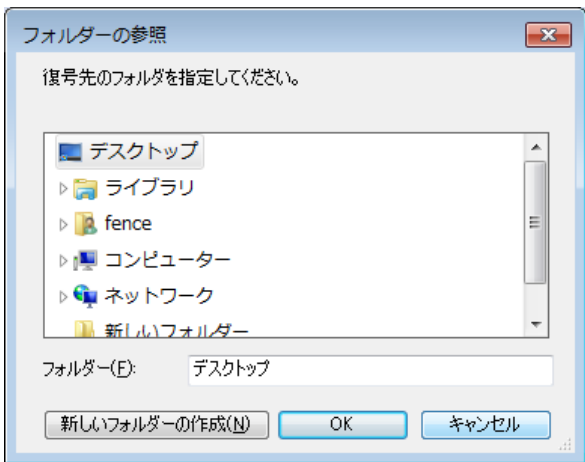

④ ファイルの復号処理が開始され、処理中は以下のような画面が表示されます。

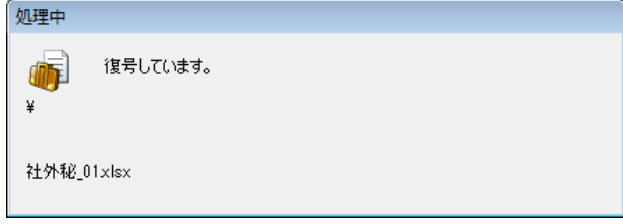

⑤ 出力先フォルダに復号されるファイルと同名のファイルが存在する場合、"ファイルの上書き確認"画 面が表示されます。必要に応じて"これ以降同じ問い合わせをしない"を選択し、"はい"または"いい え"をクリックします。

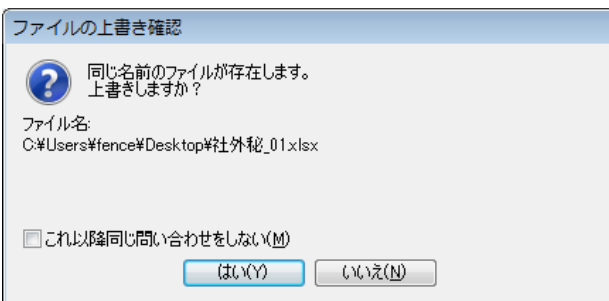

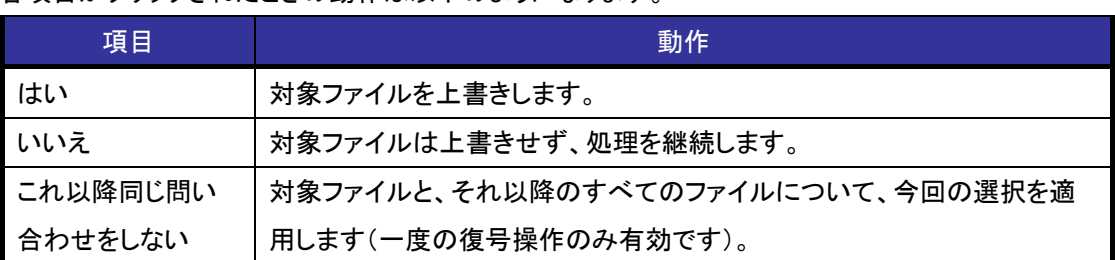

各項目がクリックされたときの動作は以下のようになります。

指定したすべてのファイルが復号できた場合は⑥-1 へ、⑤の画面で"いいえ"を選択した場合など、復 号されなかったファイルがある場合は⑥-2 へ進みます。

⑥-1 以下のメッセージが表示され、指定したファイルが復号されます。

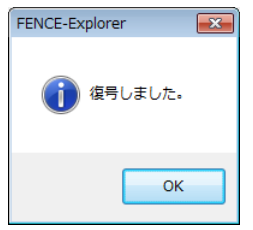

⑥-2 復号されなかったファイルがある場合は、以下のメッセージが表示されます。

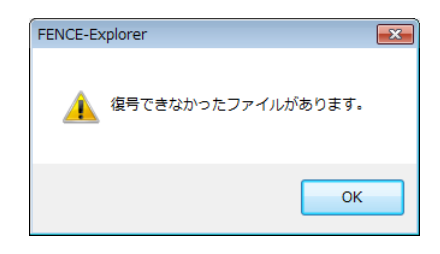

# **CHECK**

②の画面で、復号対象ファイルを選択して復号先フォルダへドラッグ&ドロップすることにより、復 号することも可能です。

#### <span id="page-31-0"></span>3.1.3.格納ファイルの更新手順

ここでは、FENCE ブリーフケースに格納されているファイルをアプリケーションで編集し、FENCE ブリ ーフケースに反映する(格納ファイルを更新する)手順について説明します。

# **CHECK** ✔ 以下の場合、格納ファイルの更新を行うことはできません。 ・FENCE ブリーフケースを書き込み可能でない状態で開いた場合 ・FENCE ブリーフケース作成時、"格納ファイルの更新を禁止する"を選択した場合 (FENCE-Mail For Gateway では"格納ファイルの更新"で"許可する"のチェックがない場合) 格納ファイルを更新する処理には、FENCE ブリーフケースが存在するドライブに 2MB 以上 作業領域が必要です。 格納ファイルを更新する操作については以下のアプリケーションで動作を確認しています。 ・Microsoft® メモ帳 ・Microsoft® ペイント ・Microsoft® ワードパッド ・Microsoft® Word ・Microsoft® Excel® ・Microsoft® PowerPoint® ・Adobe® Acrobat® ・Adobe® Acrobat® Reader® ※Microsoft® Office のアプリケーションについて、バージョンやエディション、チャネルなど の情報は本製品のホームページを確認してください。 ※Adobe® Acrobat® 、Adobe® Acrobat® Reader® のバージョンについて、最新情報は本製 品のホームページを確認してください。

 "格納ファイルの取り出しを制限する"を指定したFENCEブリーフケースの取り扱いについて、 "3.3.格納ファイルの取り出し制限について"を参照してください。

#### 一 《操作手順》 一

- ① FENCE ブリーフケースを開きます("3.1.1.FENCE ブリーフケースを開く"参照)。
- ② 編集対象のファイルをダブルクリックします。

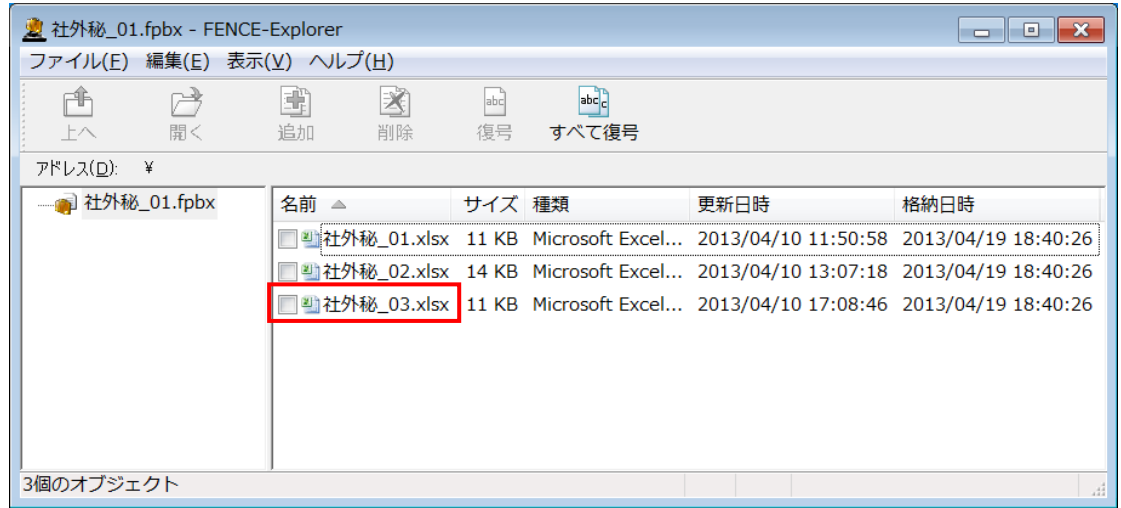

# CHECK

- 編集対象のファイルを選択し、"編集"メニューから"開く"を選択するか、ツールバーの"開く" をクリックして開くこともできます。
- 編集対象のファイルを右クリックして、"プログラムから開く"を選択すると、ファイルを開くため のアプリケーションが選択できます。

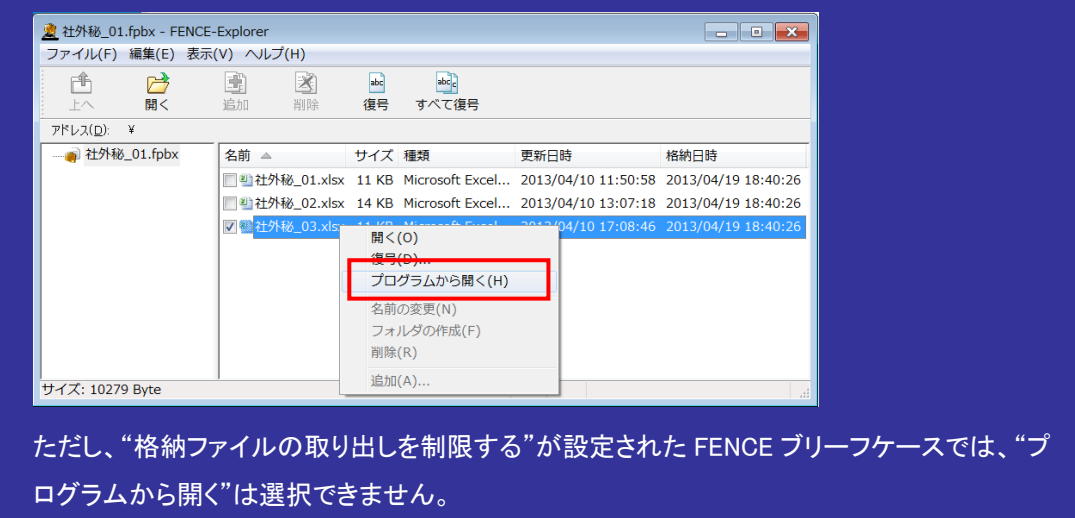

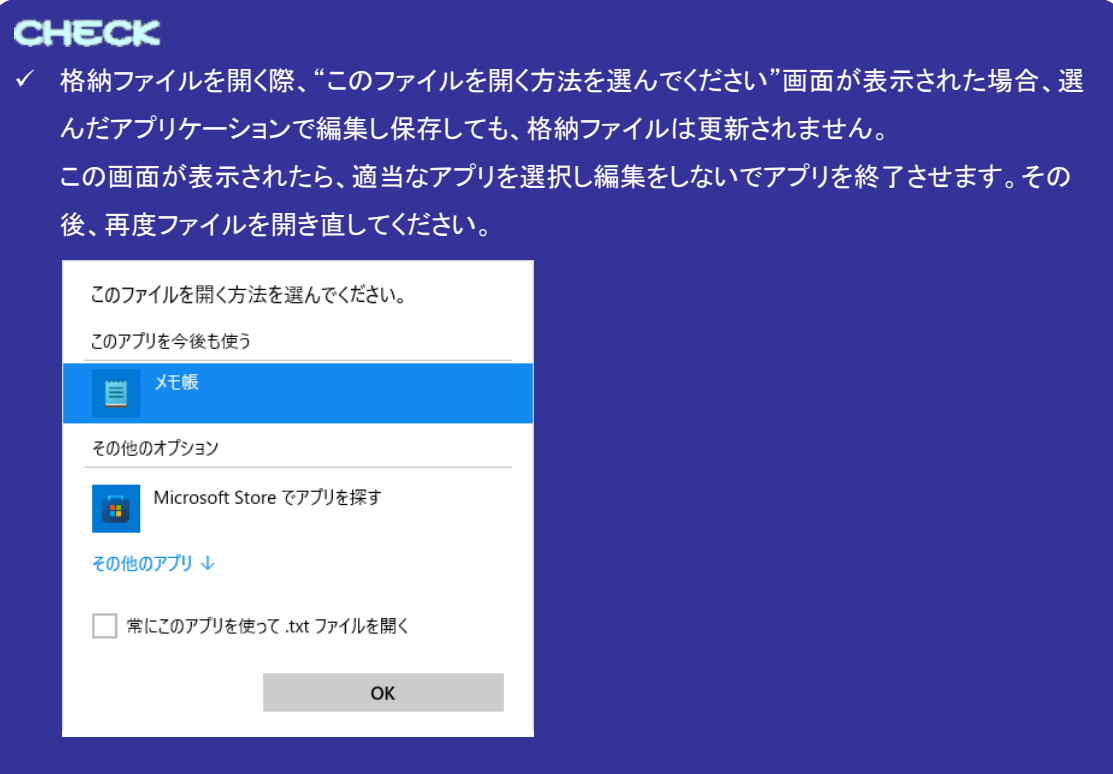

③ 通常のファイル操作と同じように、関連付けられたアプリケーションでファイルが開きます。ファイル の編集を行い、更新/上書き保存などを行います。

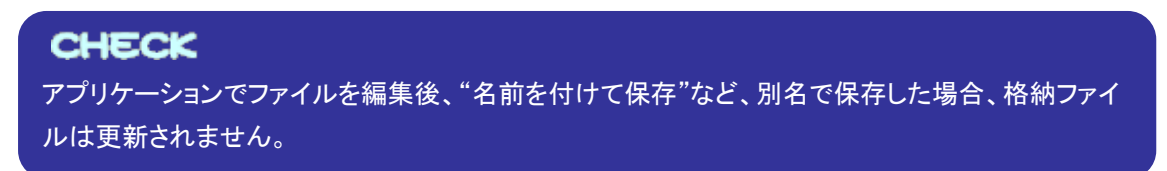

④ ファイルが更新/上書き保存されると、"更新の確認"画面が表示されます。必要に応じて"これ以 降同じ問い合わせをしない"を選択し、"はい"または"いいえ"をクリックします。

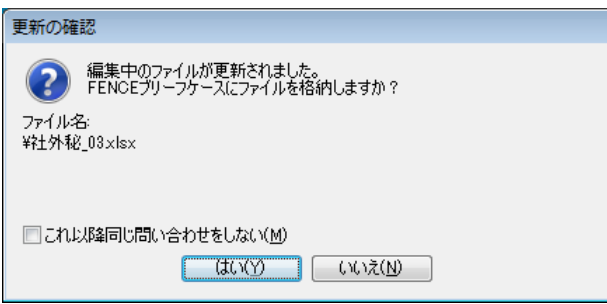

各項目について以下に示します。

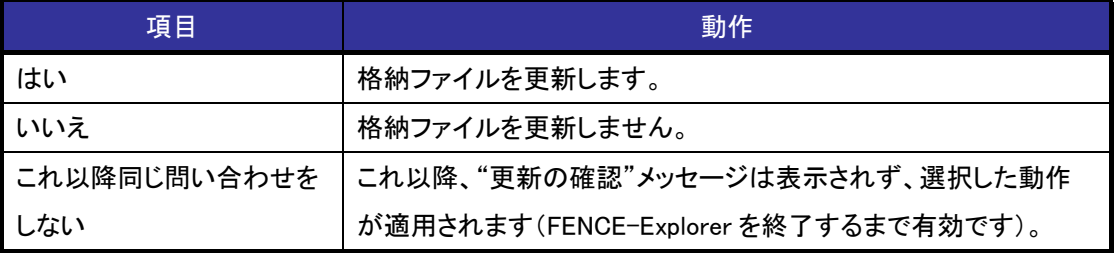

# **CHECK**

- ✔ Microsoft® Office ファイルについて、格納ファイルを開いたまま、同じファイルに対して再度開 く操作を行うと、ファイルが更新/上書き保存されていなくても"更新の確認"画面が表示され ることがあります。
- ✔ "更新の確認"画面で"いいえ"を選択して更新内容を破棄しても、同じファイルを再度開くと更 新した内容のファイルが開かれることがあります。更新を破棄したい場合は、一度 FENCE-Explorer を終了して、再度 FENCE ブリーフケースを開いてください。

⑤ ④で"はい"を選択した場合は、格納ファイルが更新されます。"いいえ"を選択した場合は、格納ファ イルは更新されません。

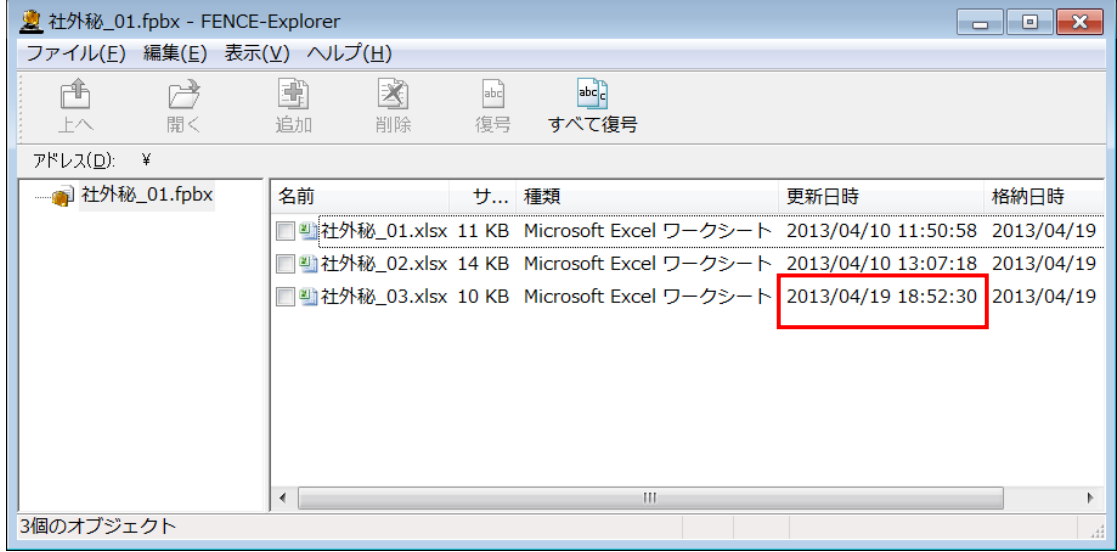

# <span id="page-36-0"></span>3.1.4.パスワードの変更手順

ここでは、FENCE ブリーフケースのパスワードを変更する手順について説明します。

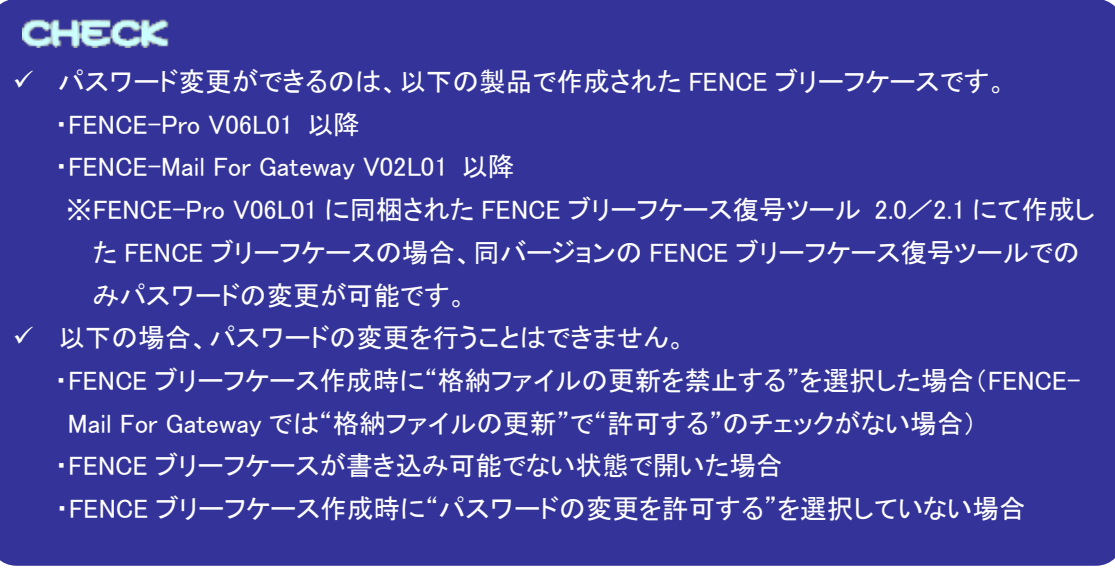

一 ≪操作手順≫ ー

- ① FENCE ブリーフケースを開きます("3.1.1.FENCE ブリーフケースを開く"参照)。
- ② "編集"メニューから"パスワードの変更"を選択します。

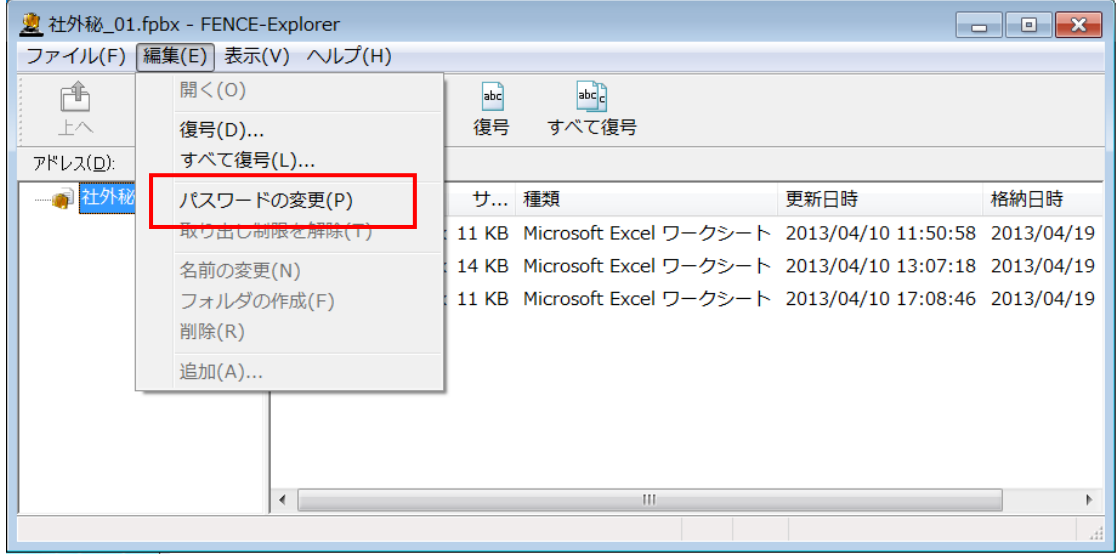

③ "パスワードの変更"画面が表示されます。"現在のパスワード"、および"新しいパスワード"、"新し いパスワードの再入力"を入力し、"OK"をクリックします。

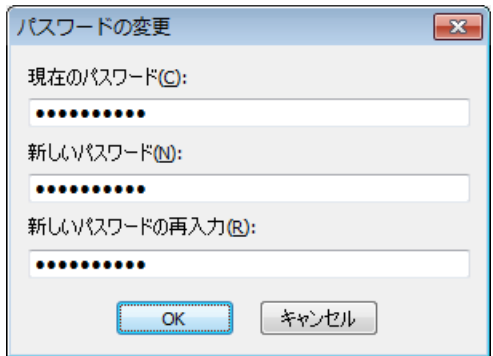

# **CHECK**

i.

- ✔ FENCE ブリーフケース作成時、パスワードの条件に"パスワードの複雑性を強制する"を指定 した場合、新しいパスワードにも最低1文字以上の英字、数字、記号をそれぞれ含む必要があ ります。
- FENCE ブリーフケース作成時、"パスワードの長さの最小値"を指定した場合、新しいパスワ ードの文字数を"パスワードの長さの最小値"以上にする必要があります。
- ④ パスワードが変更されます。次回、FENCE ブリーフケースを開く際に、新しいパスワードの入力が必 要になります。

#### <span id="page-38-0"></span>3.1.5.FENCE ブリーフケースを別名で保存

ここでは、FENCE ブリーフケースに別の名前を付けて保存する手順について説明します。

- ー 《操作手順》 -
	- ① "FENCE-Explorer"画面で、"ファイル"メニューから"名前を付けて保存"を選択します。

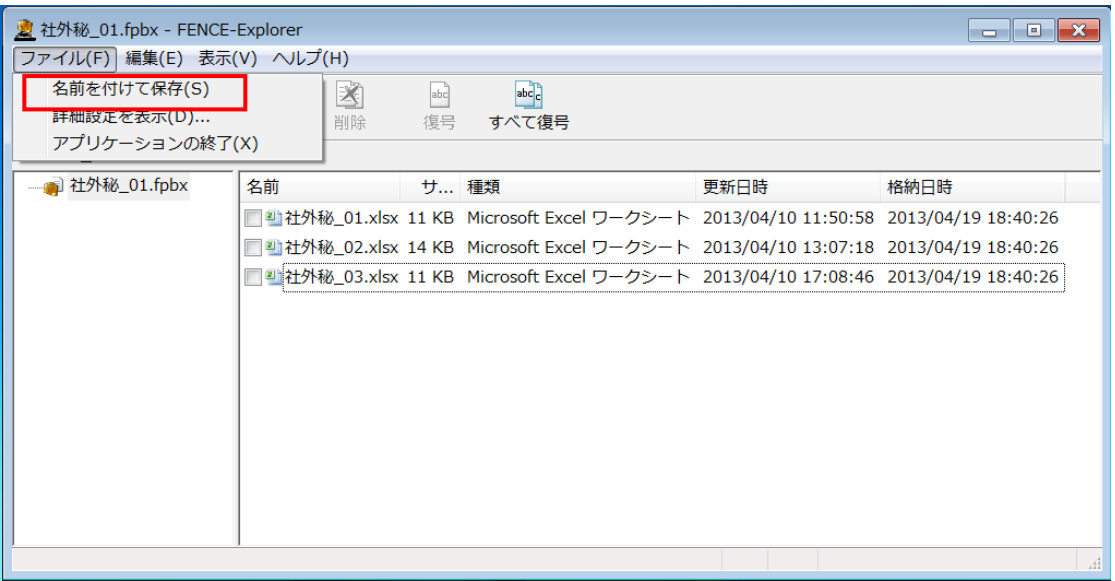

② "名前を付けて保存"画面が表示されるので、保存先フォルダとファイル名を指定し、"保存"をクリッ クします。

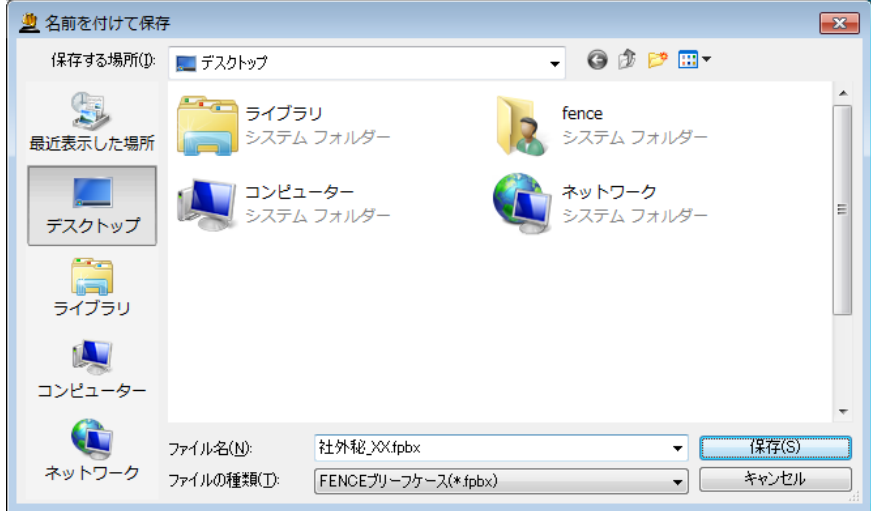

③ 保存先フォルダに FENCE ブリーフケースが保存されます。

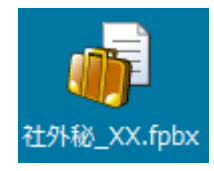

#### <span id="page-39-0"></span>3.1.6.FENCE ブリーフケースの詳細設定を表示する

#### ー 《操作手順》 -

① "FENCE-Explorer"画面で、"ファイル"メニューから"詳細設定を表示"を選択します。

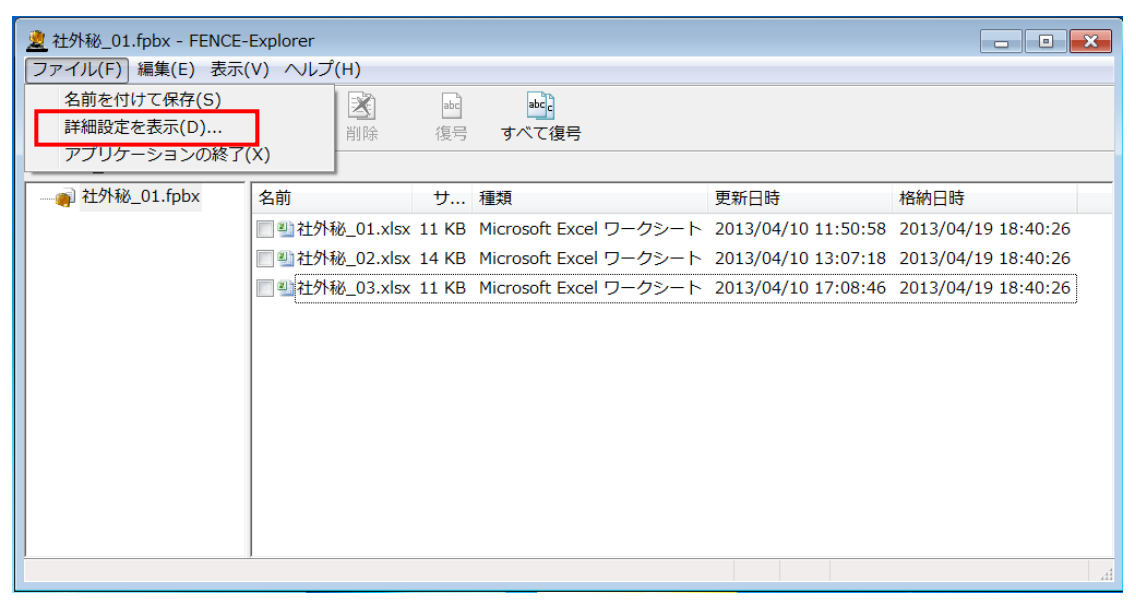

② "詳細設定の確認"画面が表示され、FENCE ブリーフケースの詳細設定情報を確認することができ ます。

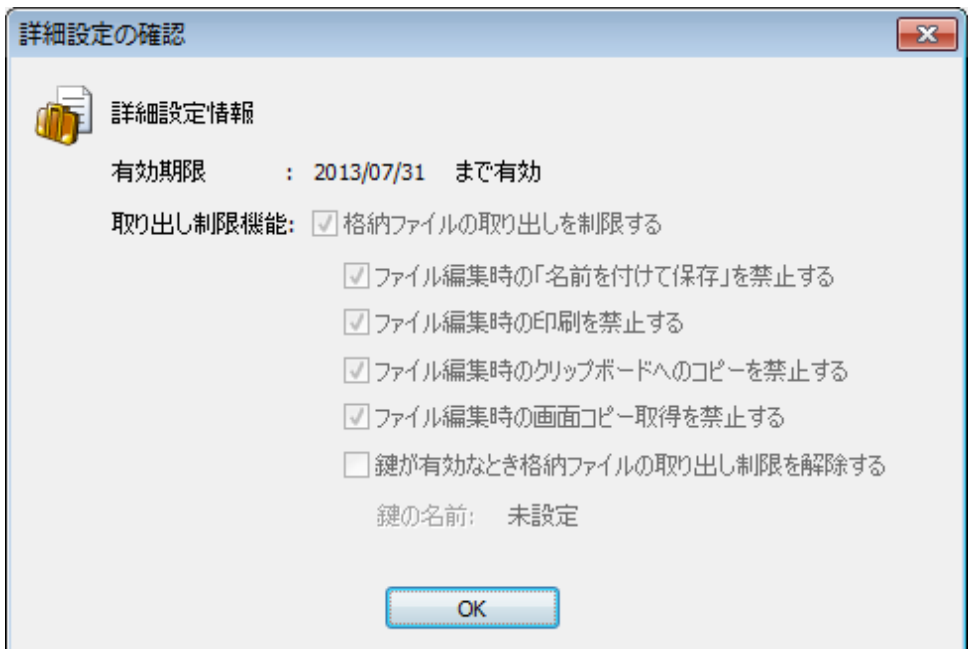

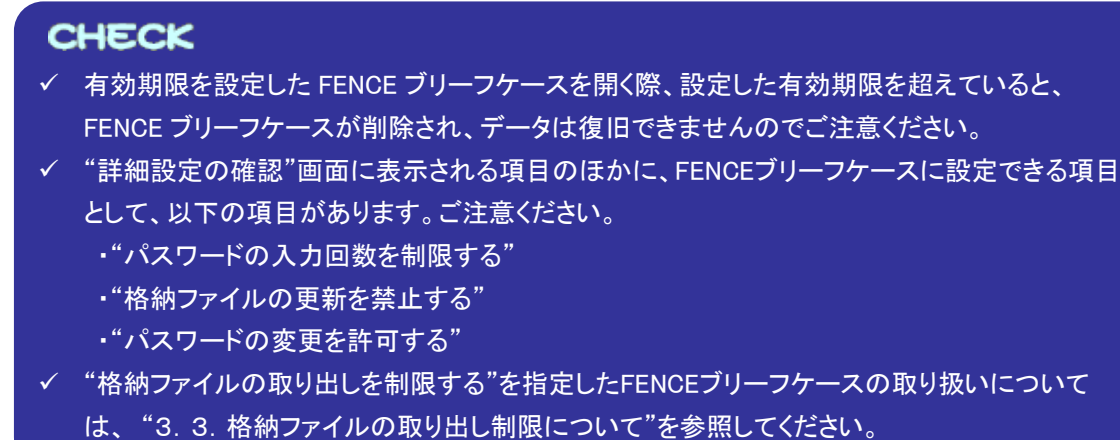

#### <span id="page-40-0"></span>3.1.7.FENCE ブリーフケースを閉じる

一 ≪操作手順≫ 一

① "FENCE-Explorer"画面で、"ファイル"メニューから"アプリケーションの終了"を選択するか、画面右 上の"×"ボタンをクリックします。

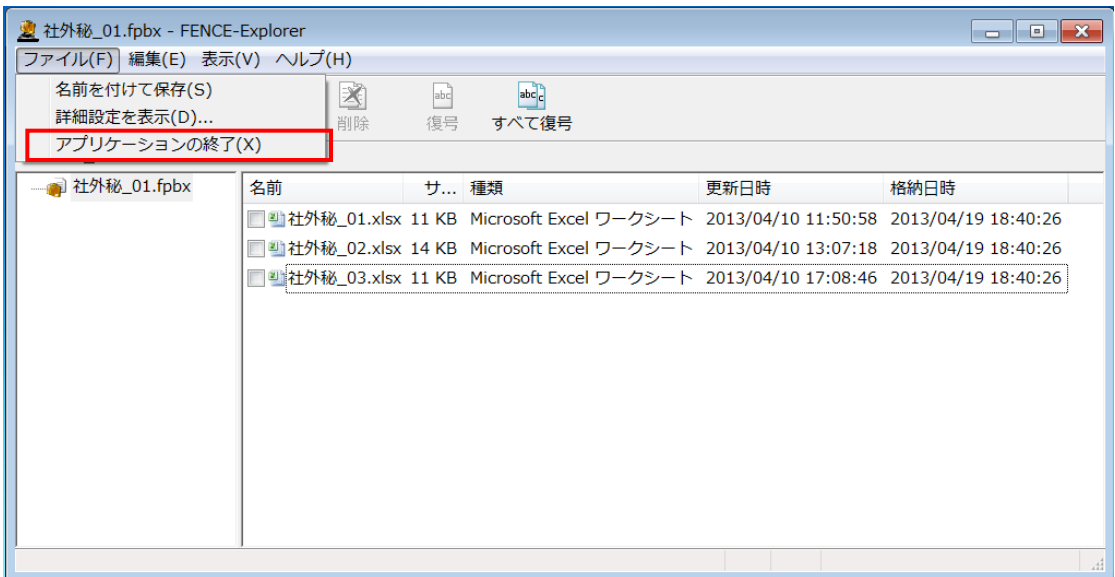

② FENCE ブリーフケースが閉じられ、FENCE-Explorer が終了します。

#### <span id="page-41-0"></span>3.2.メール本文を暗号化した FENCE ブリーフケース

メール・セキュリティ製品である"FENCE-Mail For Gateway"では、送信メールの本文を自動的に暗号 化することができます。暗号化されたメール本文は、FENCE ブリーフケース形式で添付ファイルとして送 付されます。また、送信メールにファイルが添付されていた場合は、添付ファイルも含めて暗号化されま す。

メール本文を暗号化した FENCE ブリーフケースは、一般的なメールソフトを利用する感覚で、返信用 の FENCE ブリーフケースを作成することができます。作成した FENCE ブリーフケースをメールに添付し て返送することにより、メール本文および添付ファイルの安全なやり取りが可能となります。

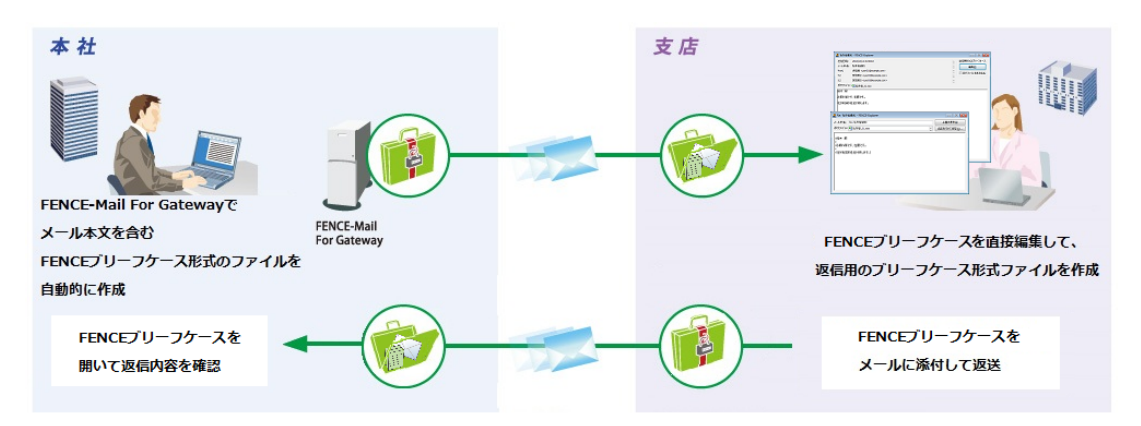

ここでは、メール本文を暗号化した FENCE ブリーフケースの操作方法について説明しています。

#### <span id="page-41-1"></span>3.2.1.FENCE ブリーフケースを開く

# **CHECK**  パスワード入力回数の制限設定をした FENCE ブリーフケースを開くには、ファイルを書き込み 可能な状態にする必要があります。読み取り専用で開こうとすると、エラーメッセージが表示さ れ処理を継続できません。

- パスワード入力回数の制限設定をした FENCE ブリーフケースを開く際、設定した回数のパス ワード認証に失敗すると、FENCE ブリーフケースが削除され、データは復旧できませんのでご 注意ください。
- ✔ 有効期限を設定した FENCE ブリーフケースを開く際、設定した有効期限を超えていると、 FENCE ブリーフケースが削除され、データは復旧できませんのでご注意ください。
- ✔ "格納ファイルの取り出しを制限する"を指定したFENCEブリーフケースの取り扱いについて、 "3.3.格納ファイルの取り出し制限について"を参照してください。

#### 一 ≪操作手順≫ −

①FENCE ブリーフケースをダブルクリックします。

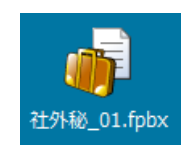

# **CHECK** FENCE ブリーフケースを初めて開く際、"自動更新の確認"画面が表示される場合があります。 FENCE-Explorer の自動更新を行うかどうか選択し、OK をクリックしてください ("3.5 FENCE-Explorer の自動更新")。 自動更新の確認  $\boxed{\mathbf{x}}$ FENCE-Explorer自動更新の確認 FENCE-Explorerは自動更新に対応しています。自動更新を行う場合は、ネットワークの<br>設定を行う必要があります。以下から行う処理を選択し、"OK"をクリックしてください。 ● 今回は自動更新の設定を行わない("キャンセル"をクリックするのと同じです)。 (い) ◎ 自動更新を無効にする。(D) ◎ 設定を行い自動更新を実施する。(E)  $\begin{array}{|c|c|c|c|c|}\hline &\text{OK} & & \text{Fiv} & \text{Vlu} \\\hline \end{array}$ "今回は自動更新の設定を行わない"または"キャンセル"を選択すると、次に FENCE ブリーフケ ースを開く際、"自動更新の確認"画面が再度表示されます。 拡張子の関連付けで導入した場合、"自動更新の確認"画面は表示されません。

②-1 FENCE ブリーフケース作成時にパスワードを指定した場合は、"パスワードの確認"画面が表示さ れます。FENCE ブリーフケース作成時に指定したパスワードを入力し、"OK"をクリックします。

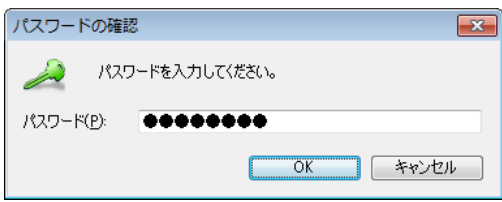

②-2 FENCE ブリーフケース作成時、"鍵を使用する"を選択した場合は、"鍵の入力"画面が表示されま す。FENCE ブリーフケースに適用している鍵の情報("鍵の値")を入力し、"OK"をクリックします。

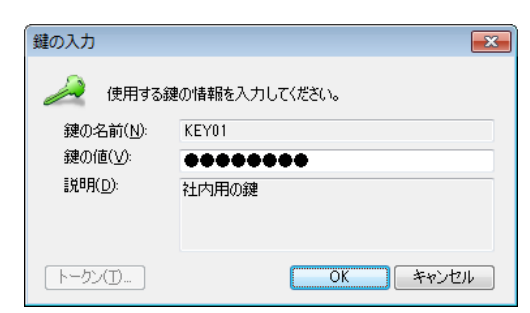

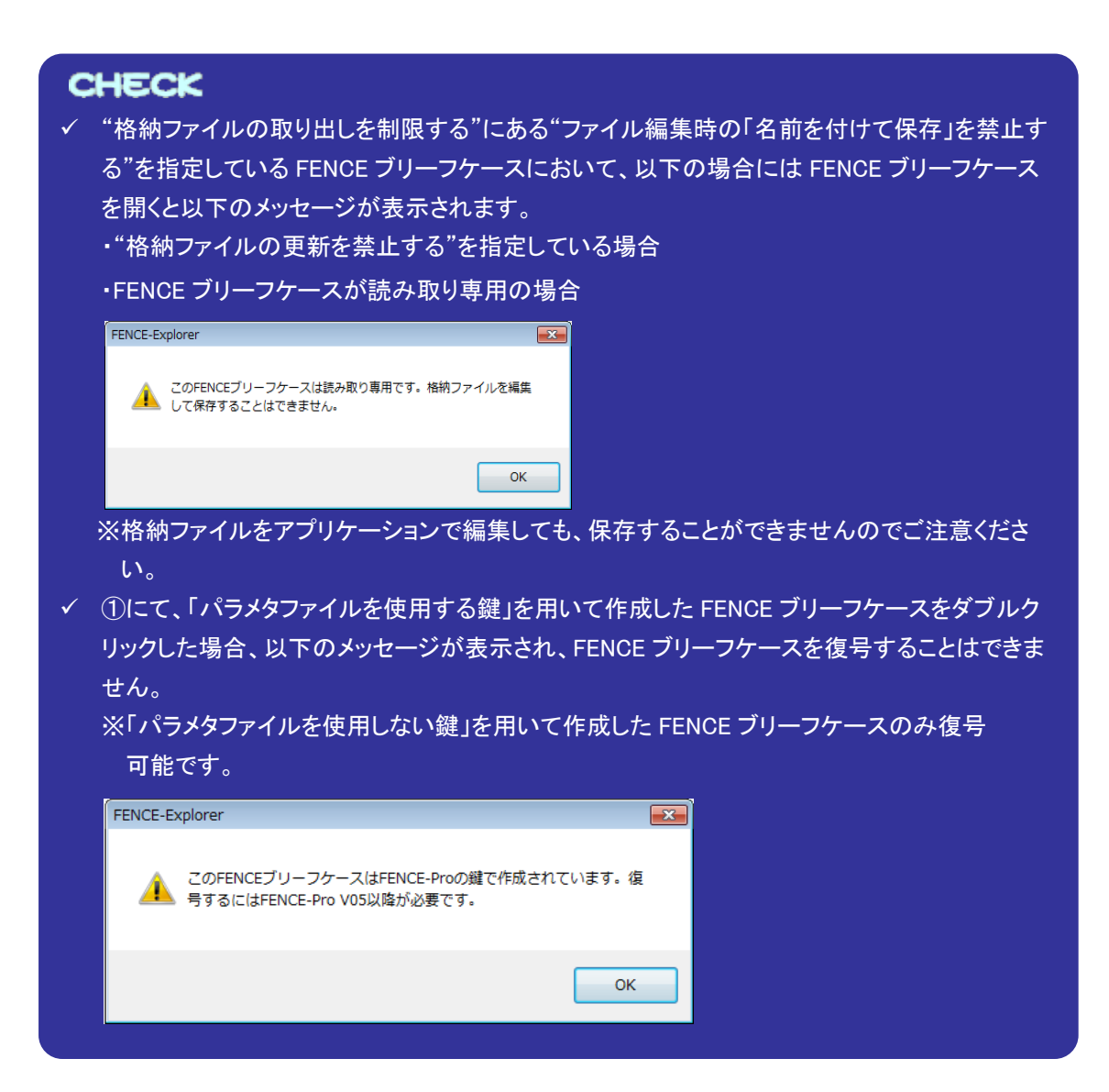

③ "FENCE-Explorer"画面が開き、暗号化されたメール本文と添付ファイルがメール形式で表示されま す。添付ファイルは通常のメーラのように参照することができます。

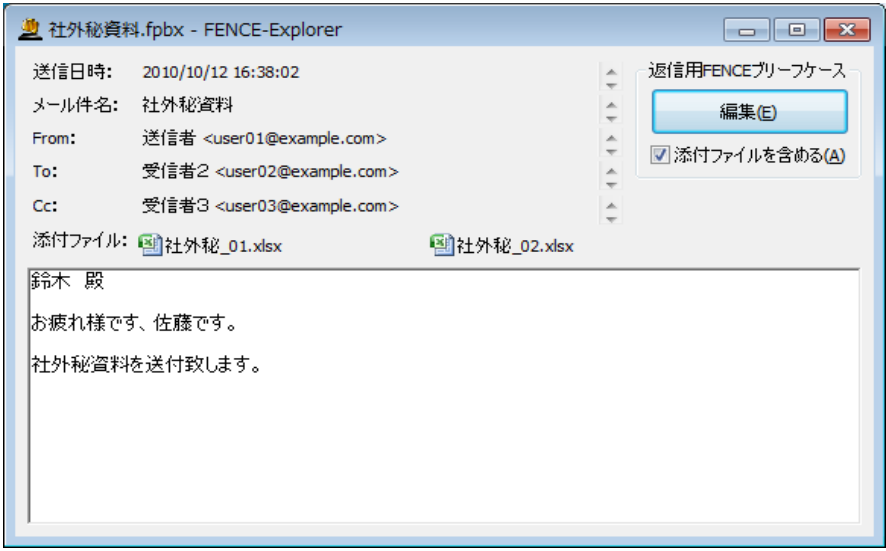

#### 各項目について以下に示します。

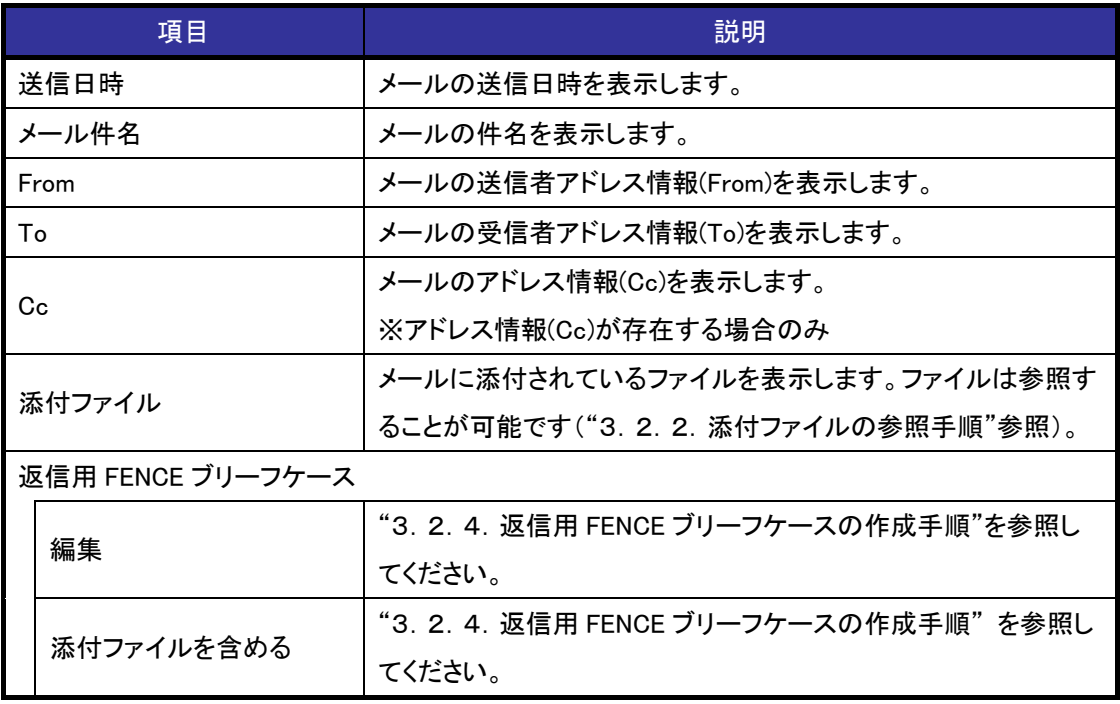

FENCE-Explorer では、以下の操作が可能です。

・添付ファイルの参照

添付ファイルを参照することができます("3.2.2.添付ファイルの参照手順"参照)。

・添付ファイルの復号

添付ファイルを復号することができます("3.2.3.添付ファイルの復号手順"参照)。

・返信用 FENCE ブリーフケースの作成

FENCE ブリーフケースを編集して返信用の FENCE ブリーフケースを作成することができます。作成し た FENCE ブリーフケースをメールに添付して返送することにより、返信内容や添付ファイルを暗号化 したままメールを送信することができます("3.2.4.返信用 FENCE ブリーフケースの作成手順"参 照)。

・返信用 FENCE ブリーフケースの添付ファイル更新

返信用 FENCE ブリーフケースの添付ファイルをアプリケーションで開いて編集し、更新することがで きます("3.2.5.添付ファイルの更新手順"参照)。

# <span id="page-46-0"></span>3.2.2.添付ファイルの参照手順

添付ファイルの参照手順を説明します。

≪操作手順≫

- ① FENCE ブリーフケースを開きます("3.2.1.FENCE ブリーフケースを開く"参照)。
- ② 参照する添付ファイルをダブルクリックします。

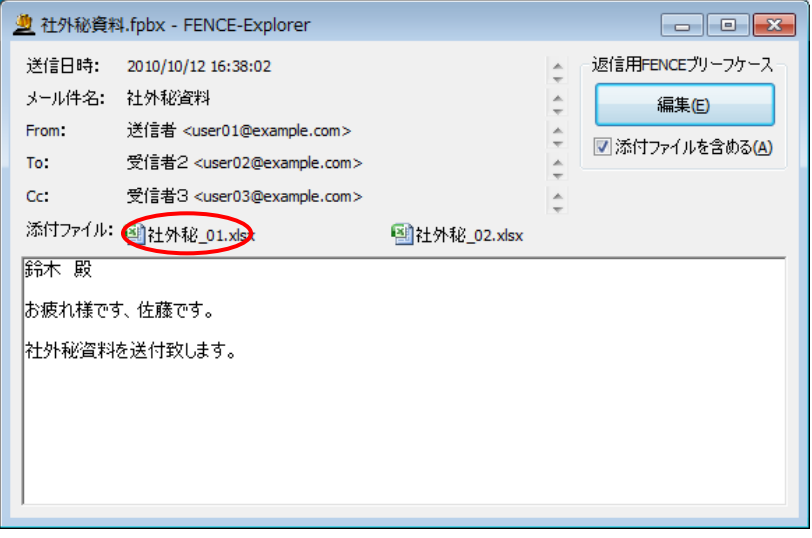

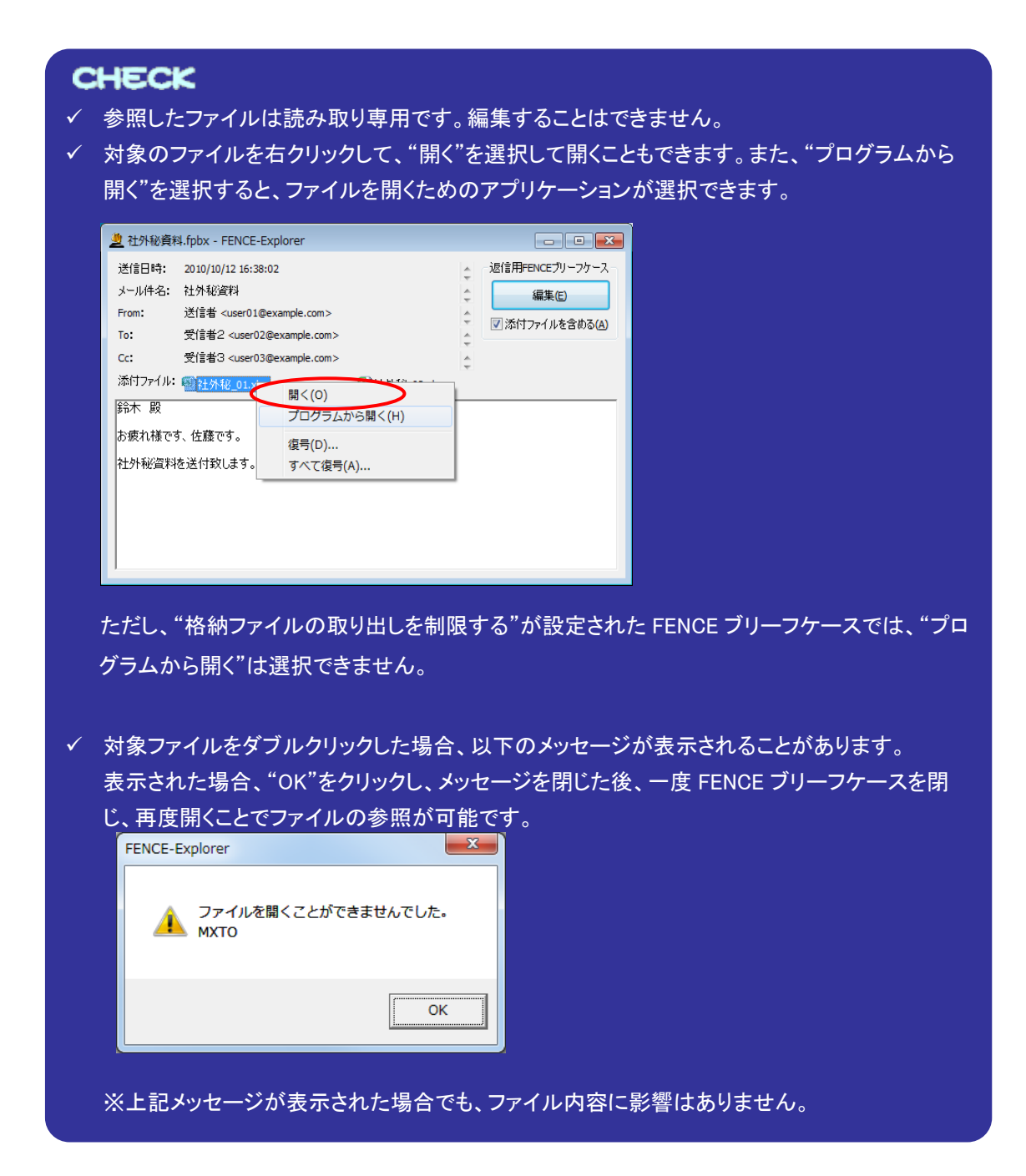

#### <span id="page-48-0"></span>3.2.3.添付ファイルの復号手順

添付ファイルの復号手順を説明します。

# **CHECK** FENCE-Mail For Gateway の設定で、FENCE ブリーフケース作成時"格納ファイルの取り出し制 限"で"格納ファイルの取り出しを制限する"を選択した場合、添付ファイルの復号を行うことはでき ません。

- 一 《操作手順》 -
	- ① FENCE ブリーフケースを開きます("3.2.1.FENCE ブリーフケースを開く"参照)。
	- ② 復号する添付ファイルを右クリックし、"復号"を選択します。

※すべての添付ファイルを復号するには、"すべて復号"を選択します。

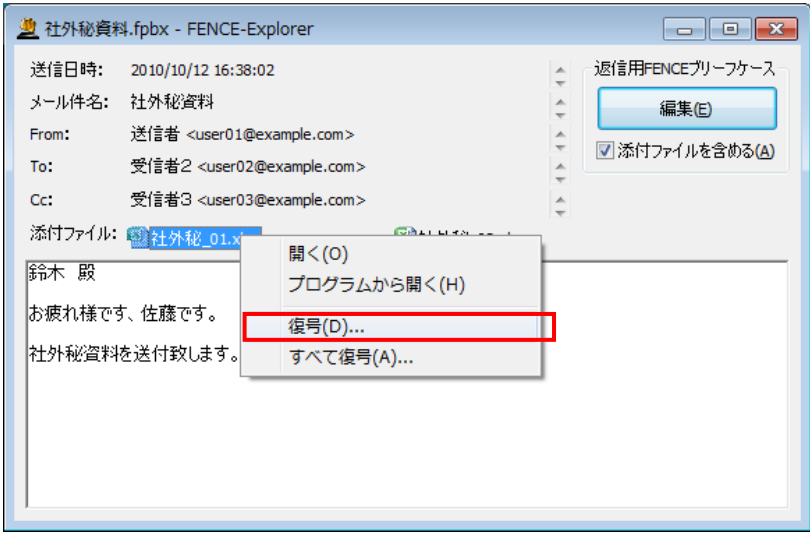

③ "フォルダーの参照"画面が表示されるので、復号する添付ファイルの保存先を指定し、"OK"をクリ ックします。

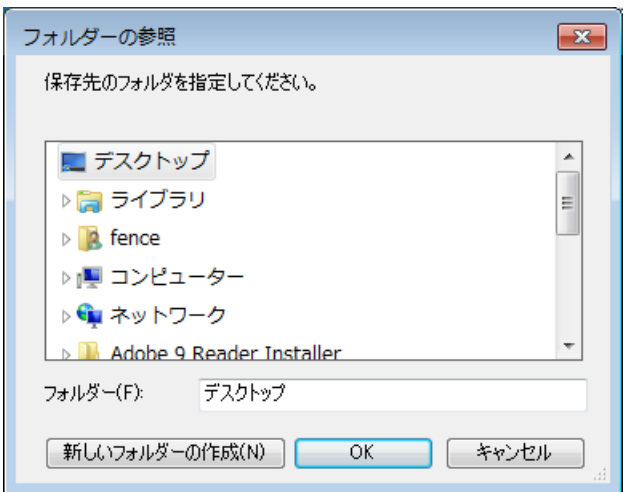

④ ファイルの復号処理が開始され、処理中は以下のような画面が表示されます。

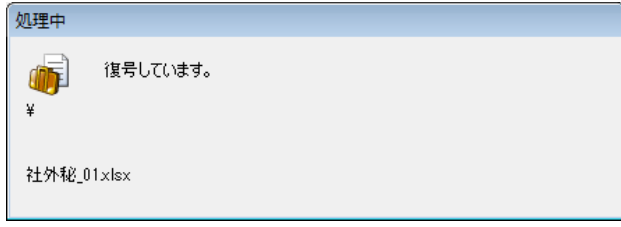

⑤出力先フォルダに復号されるファイルと同名のファイルが存在する場合、"ファイルの上書き確認"画 面が表示されます。必要に応じて"これ以降同じ問い合わせをしない"を選択し、"はい"または"いい え"をクリックします。

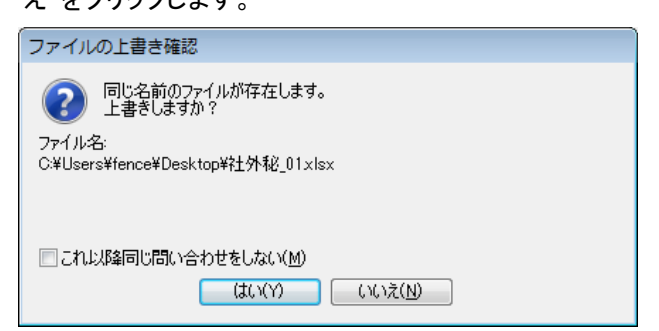

各項目がクリックされたときの動作は以下のようになります。

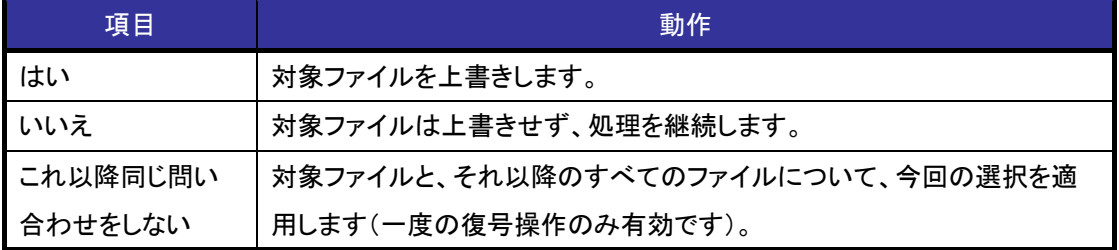

指定したすべてのファイルが復号できた場合は⑥-1 へ、⑤の画面で"いいえ"を選択した場合など、復 号されなかったファイルがある場合は⑥-2 へ進みます。

⑥-1 以下のメッセージが表示され、指定したファイルが復号されます。

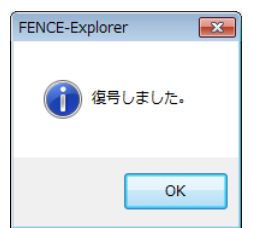

⑥-2 復号されなかったファイルがある場合は、以下のメッセージが表示されます。

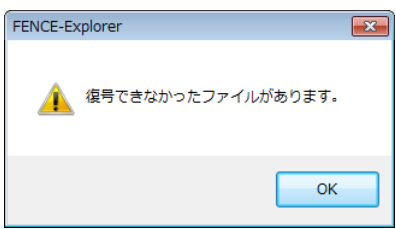

#### <span id="page-51-0"></span>3.2.4.返信用 FENCE ブリーフケースの作成手順

返信用 FENCE ブリーフケース作成・編集手順を説明します。

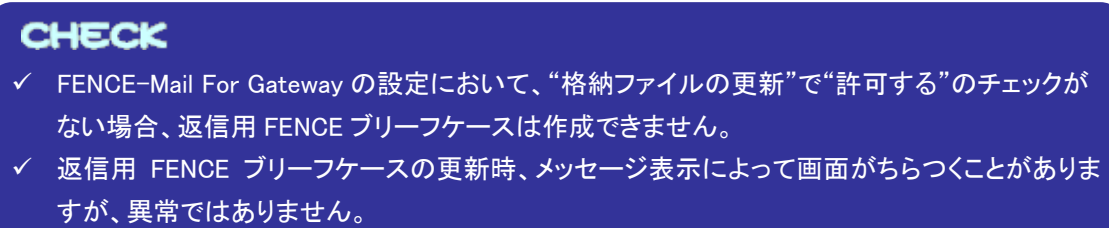

- 一 《操作手順》 一
	- ① FENCE ブリーフケースを開きます("3.2.1.FENCE ブリーフケースを開く"参照)。
	- ② "添付ファイルを含める"かどうかを指定し、"編集"をクリックします。

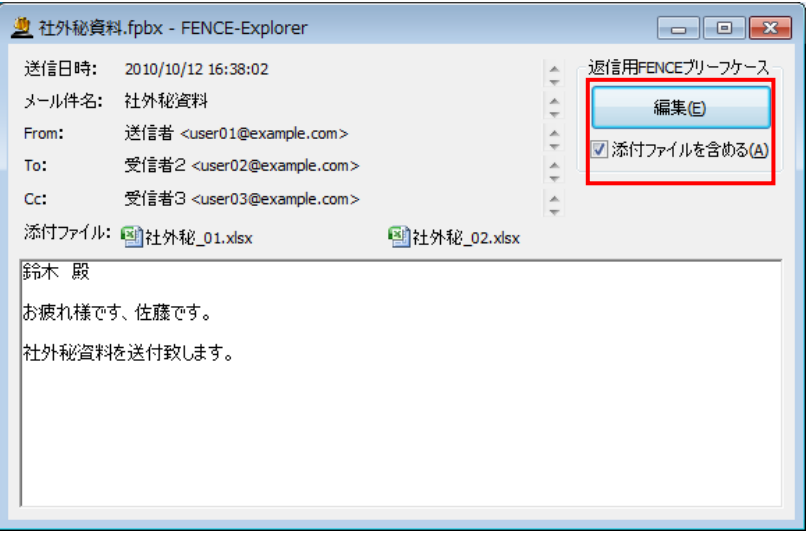

各項目について以下に示します。

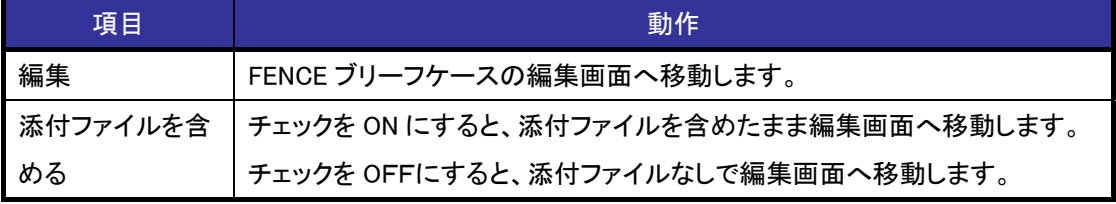

③ FENCE ブリーフケースの編集が可能となります。

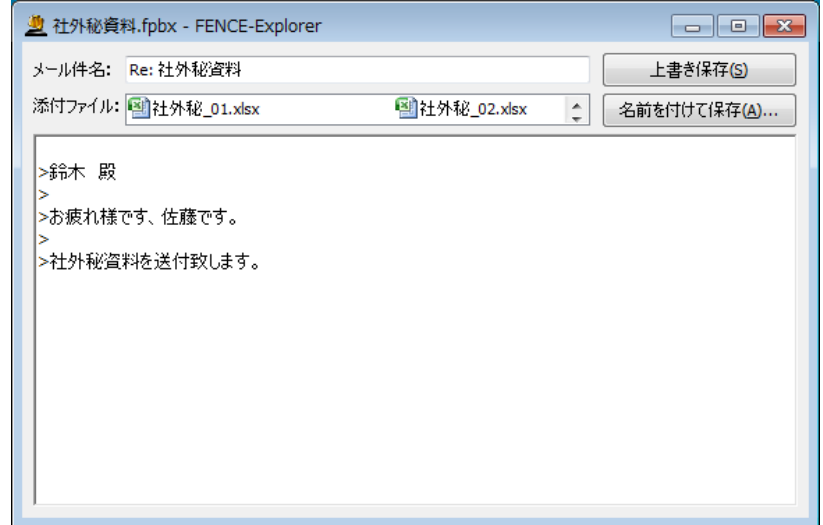

※上図は、②で"添付ファイルを含める"を ON にした場合のイメージです。

- ④ FENCE ブリーフケースを編集します。添付ファイルの更新を行う場合は、"3.2.5.添付ファイルの 更新手順"を参照してください。
- ⑤ "上書き保存"または"名前を付けて保存"をクリックし、FENCE ブリーフケースを保存します。

![](_page_52_Picture_58.jpeg)

各項目について以下に示します。

![](_page_53_Picture_83.jpeg)

# **CHECK**

読み取り専用属性など、FENCE ブリーフケースの更新ができない場合、"上書き保存"ボタンは選 択できません。FENCE ブリーフケースを保存する場合は、 "名前を付けて保存"をクリックして保 存先を指定してください。

⑥ "名前を付けて保存"をクリックした場合、"FENCE ブリーフケースの作成"画面が表示されるので、フ ァイル名を指定し、"保存"をクリックします。

![](_page_53_Picture_84.jpeg)

⑦ 指定した場所に保存されます。

# <span id="page-54-0"></span>3.2.5.添付ファイルの更新手順

ここでは、返信用 FENCE ブリーフケースに添付されているファイルをアプリケーションで編集、更新す る手順について説明します。

![](_page_54_Picture_136.jpeg)

一 ≪操作手順≫ -

- ① "3.2.4.返信用 FENCE ブリーフケースの作成手順"①~②の手順に従って、"FENCE-Explorer" 画面を開きます。
- ② "FENCE-Explorer"画面で、編集対象のファイルをダブルクリックします。

![](_page_55_Picture_81.jpeg)

# **CHECK**  添付ファイルを開く際、"このファイルを開く方法を選んでください"画面が表示された場合、選 んだアプリケーションで編集し保存しても、添付ファイルは更新されません。 この画面が表示されたら、適当なアプリを選択し編集をしないでアプリを終了させます。その 後、再度ファイルを開き直してください。このファイルを開く方法を選んでください。 このアプリを今後も使う 曹戏 その他のオプション | Microsoft Store でアプリを探す E. その他のアプリ ↓ □ 常にこのアプリを使って .txt ファイルを開く OK

![](_page_56_Picture_1.jpeg)

③ 通常のファイル操作と同じように、関連付けられたアプリケーションでファイルが開きます。ファイル の編集を行い、更新/上書き保存などを行います。

#### <span id="page-57-0"></span>3.2.6.FENCE ブリーフケースを閉じる

- 一 《操作手順》 -
	- ① "FENCE-Explorer"画面で、画面右上の"×"ボタンをクリックします。

![](_page_57_Picture_4.jpeg)

② 編集内容が保存されていない場合、保存するかどうかを確認するメッセージが表示されます。編集 内容を保存して終了する場合は、"はい"を、保存しないで終了する場合は、"いいえ"をクリックしま す。

![](_page_57_Picture_67.jpeg)

![](_page_58_Picture_40.jpeg)

③ FENCE ブリーフケースが閉じられ、FENCE-Explorer が終了します。

#### <span id="page-59-0"></span>3.3.格納ファイルの取り出し制限について

FENCE ブリーフケースに格納されたファイルの複製や、内容の安易なコピーができないように、 FENCE ブリーフケースの作成時に格納ファイルの取り出し制限を指定することができます。取り出し制 限を指定すると、FENCE-Explorer で格納ファイルを開いた際"復号"ボタンを押下できないなど、格納フ ァイルを平文で保存することができなくなります。

![](_page_59_Picture_201.jpeg)

さらに、ファイル編集時に用いられるファイル編集アプリケーション(例:メモ帳、Microsoft Excel 等)で の動作について、取り出し制限オプションとして下記の指定の種類があります。

※ファイル編集アプリケーションに対する制限は、下記記載の各操作の制限を対象としています。ファイ ル編集アプリケーションの持つすべての保存・持ち出し操作を制限するものではありません。

![](_page_59_Picture_202.jpeg)

### **CHECK**

- 取り出し制限オプションのいずれかを指定したFENCEブリーフケースを開くには、以下の条件 を満たす必要があります。
	- ・OSがWindows 11、Windows 10、Windows Server 2022、Windows Server 2019、Windows Server 2016 のいずれかであること

・OSが日本語表示であること

※最新の動作条件については本製品のホームページを確認してください。

 "ファイル編集時の「名前を付けて保存」を禁止する"を指定しているFENCEブリーフケースに おいて、"格納ファイルの更新を禁止する"を指定している、またはファイルが読み取り専用の 場合、格納ファイルをアプリケーションで編集しても、保存することができませんのでご注意くだ さい。

![](_page_60_Picture_121.jpeg)

- ・FENCE-Explorerの自動更新機能を有効に設定し、FENCE-Explorerの最新版を適用してくだ さい("3.5.FENCE-Explorerの自動更新")。
- ・本製品のホームページに掲載されている最新版のFENCE-Explorerのインストーラを
- ダウンロードしてFENCE-Explorerのアップデートを行ってください。
- ・本製品のホームページに掲載されている最新版のFENCE-Explorerのモジュールを
- ダウンロードして、既存モジュールに上書きコピーしてください。

#### <span id="page-61-0"></span>3.3.1.格納ファイルを開くアプリケーションの制限

"格納ファイルの取り出しを制限する"を指定した FENCE ブリーフケースでは、格納ファイルが以下の 拡張子の場合、ファイルを開くことのできるアプリケーションが限定されます。

拡張子に対応するアプリケーションがインストールされていない場合、格納ファイルを開くことができま せんのでご注意ください。

![](_page_61_Picture_193.jpeg)

※Microsoft® Office のアプリケーションについて、バージョンやエディション、チャネルなどの情報は 本製品のホームページを確認してください。

※Adobe® Acrobat® 、Adobe® Acrobat® Reader® のバージョンについて、最新情報は本製品のホー ムページを確認してください。

# **CHECK**

- Adobe® Acrobat®とAdobe® Reader®が共にインストールされている環境では、FENCEブリー フケースに格納されたPDFファイルはAdobe® Acrobat®で開かれます。
- ✔ "格納ファイルの取り出しを制限する"を指定し、さらに取り出し制限のオプションを指定した FENCEブリーフケースにおいて、使用するアプリケーションによっては、そのアプリケーション がすでに動作している場合、格納ファイルを開くことができません。開く前に動作しているアプ リケーションを終了してください。

対象のアプリケーションは以下になります。

- ・Microsoft® PowerPoint®
- ・タブ機能のある Microsoft® メモ帳

![](_page_62_Picture_1.jpeg)

#### <span id="page-63-0"></span>3.4.FENCE ブリーフケースを閉じる際の注意事項

格納ファイルをアプリケーションで開いているときに FENCE ブリーフケースを閉じようとすると、以下 のような画面が表示される場合があります。

![](_page_63_Picture_107.jpeg)

※ "格納ファイルの取り出しを制限する"が適用された FENCE ブリーフケースでは、"無視して終了 する"ボタンは表示されません。

各ボタンがクリックされたときの動作は以下のようになります。

![](_page_63_Picture_108.jpeg)

# **CHECK**

格納ファイルを編集した後に"FENCE-Explorer"画面を閉じる際、以下のような画面が表示される ことがあります。

![](_page_63_Picture_109.jpeg)

#### <span id="page-64-0"></span>3.5.FENCE-Explorer の自動更新

FENCE-Explorer の最新版は本製品のホームページに公開されています。FENCE-Explorer が更新さ れた場合、FENCE-Explorer の最新版をダウンロードして適用することで、FENCE-Explorer を最新の状態 に保つことが可能です。

さらに、FENCE-Explorer の自動更新機能を有効にすると、インストールされている FENCE-Explorer が 最新版かどうか定期的に確認します。最新版が公開されている場合にはユーザに通知され、最新版を適 用することができます。これにより、FENCE-Explorer の更新を意識せずに FENCE ブリーフケースをご利 用いただけます。

ただし、拡張子の関連付けにより、FENCE-Explorer を導入した場合、自動更新機能を利用できません ので、本製品のホームページから最新版をダウンロードしてください。

![](_page_64_Picture_92.jpeg)

FENCE-Explorer の自動更新の通知イメージ

#### <span id="page-65-0"></span>3.5.1.FENCE-Explorer 自動更新の設定

ここでは、FENCE-Explorer 自動更新の設定方法を説明します。

# **CHECK**

拡張子の関連付けで導入した場合、自動更新の設定を行うことはできません。

≪操作手順≫

① "FENCE-Explorer" 画面で、"ヘルプ"メニューから"自動更新の設定"を選択します。

![](_page_65_Picture_7.jpeg)

② "自動更新の設定"画面で、設定項目を入力し、"OK"をクリックします。

![](_page_65_Picture_85.jpeg)

各設定項目について以下に示します。

![](_page_66_Picture_158.jpeg)

#### <span id="page-67-0"></span>3. 6. FENCE-Explorer のバージョン確認

ここでは、FENCE-Explorer のバージョンの確認方法を説明します。

#### 一 ≪操作手順≫

① "FENCE-Explorer" 画面で、"ヘルプ"メニューから"バージョン情報"を選択します。

![](_page_67_Picture_5.jpeg)

② "バージョン情報"画面が表示されます。"FENCE-Explorer"の後ろの数字がインストーラファイル briefcasesetup921.exe からインストールされた場合のバージョンになります。確認が終わったら"OK" をクリックします。

![](_page_67_Picture_78.jpeg)

#### <span id="page-68-0"></span>3.7.FENCE-Explorer と FENCE-Pro を組み合わせた際の注意事項

FENCE-Pro がインストールされた環境へ FENCE-Explorer をインストールすることにより、指定した FENCE-Pro の鍵が有効である環境では、FENCE ブリーフケースに格納されているファイルの取り出し制 限を一時的に解除することが可能です。

# CHECK

FENCE-Pro がインストールされている環境への導入は、"2.2.FENCE-Pro がインストールされ ている環境への導入"の手順にてインストールを行ってください。